**T.C. MİLLÎ EĞİTİM BAKANLIĞI**

# **MOBİLYA VE İÇ MEKÂN TASARIMI**

## **BİLGİSAYARDA ÜÇ BOYUTLU ÇİZİME HAZIRLIK 520TC0042**

**Ankara, 2012**

- Bu modül, mesleki ve teknik eğitim okul/kurumlarında uygulanan Çerçeve  $\bullet$ Öğretim Programlarında yer alan yeterlikleri kazandırmaya yönelik olarak öğrencilere rehberlik etmek amacıyla hazırlanmış bireysel öğrenme materyalidir.
- Millî Eğitim Bakanlığınca ücretsiz olarak verilmiştir.  $\bullet$
- PARA İLE SATILMAZ.  $\bullet$

# **İÇİNDEKİLER**

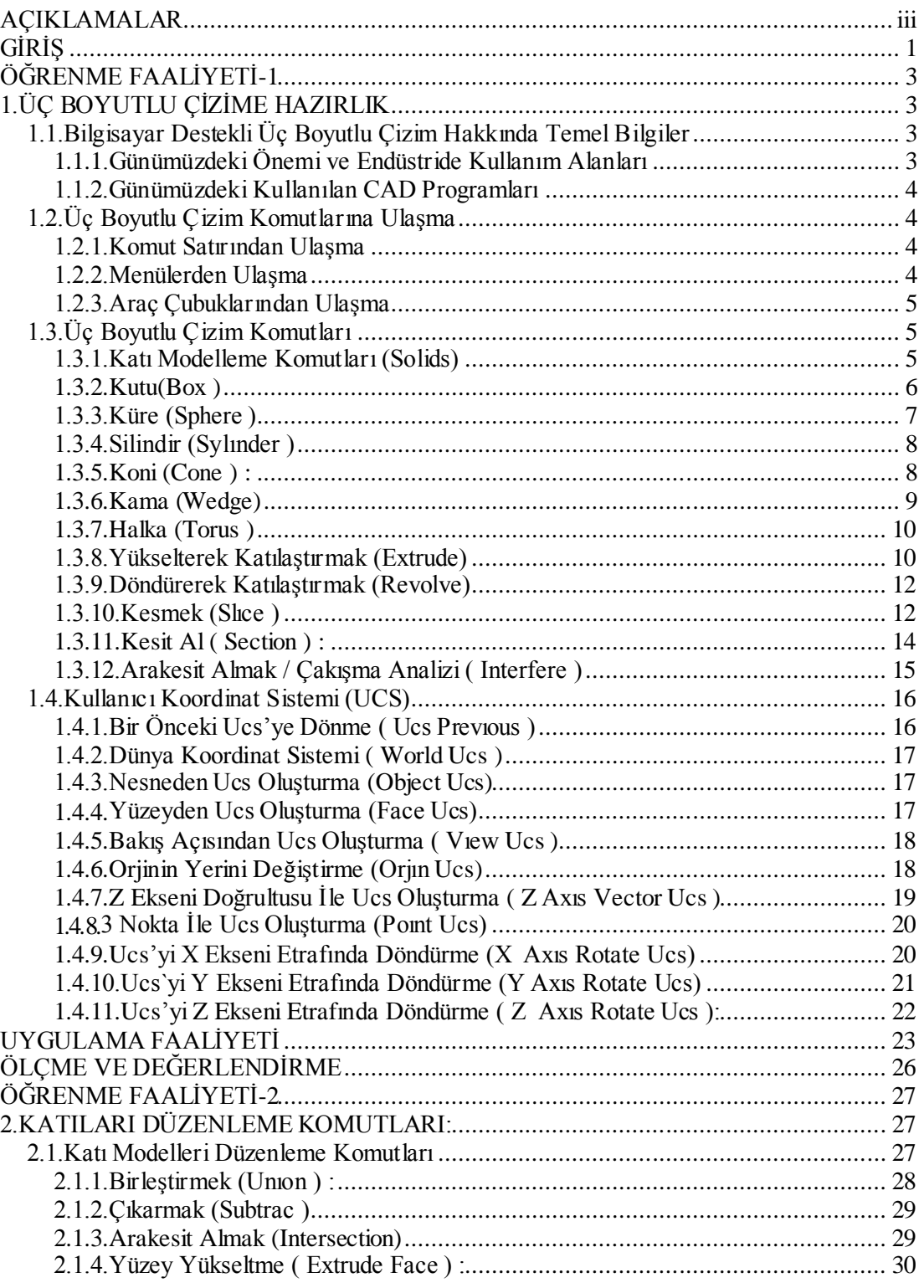

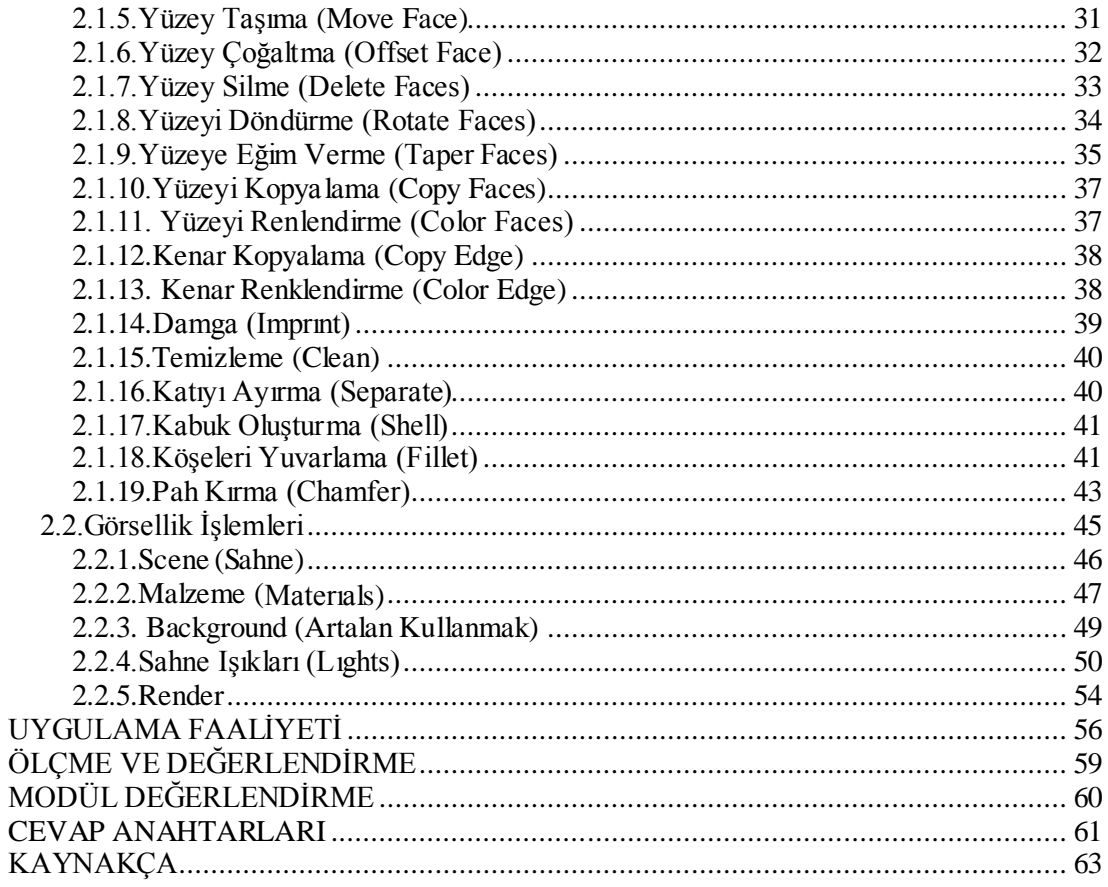

# **AÇIKLAMALAR**

<span id="page-4-0"></span>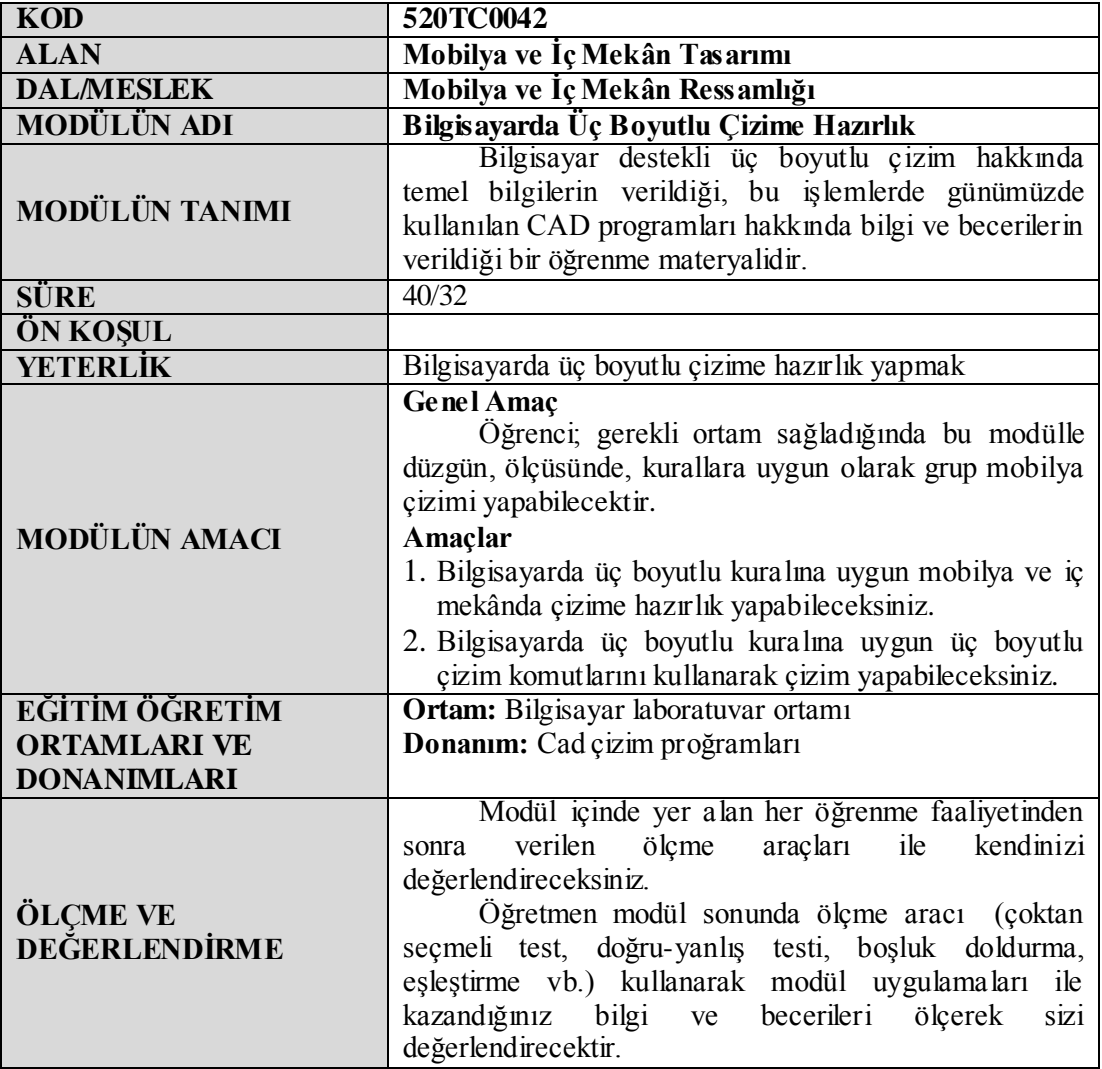

iv

# **GİRİŞ**

#### <span id="page-6-0"></span>**Sevgili Öğrenci,**

Mobilya endüstrisi tüm dünyada hızla gelişmekte ve bu nedenle bununla ilgili eğitim ihtiyacı da artmaktadır. Mobilya alanında çalışan kalifiye eleman sıkıntısı çekilen şu günlerde ülkemizde de meslek liseleri ve yüksek okullar bünyesinde mobilya ve iç mekân tasarımı bölümleri açılmaktadır. Bu sevindirici gelişme karşısında ortaya çıkan bazı bilgi eksiklikleri gözlenmiştir.

Tüm teknik alanlarda bilinmesi gereken teknik resim mobilya ve iç mekân tasarımı alanında da büyük önem arz etmektedir. Örneğin yapılacak mobilya ürünün resminin çizilmesi, tasarlanması, üretimi yapılırken, operatörün resme bakarak, üreteceği parçayı görmesi ve onunla ilgili olarak kontrollerini yapması, teknik resmin önemini bu alanda da göstermektedir.

Hızla gelişen bilgisayar teknolojisi teknik çizimler içinde yerini almış ve bilgisayar desteği ile çizim yapabilen çizim programları geliştirilmiştir. Günümüzde teknik çizimleri yapmak için birçok çizim programı vardır ancak doğru olan, yapacağınız çizim için en uygun çizim programını seçmektir.

Günümüzde hızla gelişmekte olan bilgisayar teknolojisi, kullandığımız tüm araç gereçler üzerinde yerini almış bulunmaktadır. Bilgisayar günlük işlerimizde birçok kolaylık sağlamaktadır.

Bu modülde bilgisayar desteği ile çizmiş olduğunuz teknik çizimleri kurallarına uygun yüzey işleme ve tolerans işlemlerini yapabilecek, bilgisayarda üç boyutlu kuralına uygun mobilya ve iç mekânda çizime hazırlık yapabilecek, bilgisayarda üç boyutlu kuralına uygun üç boyutlu çizim komutlarını kullanarak çizim yapabileceksiniz.

Modülü başarı ile tamamlayacağınızı ve modülün hayatınızda olumlu değişiklikler yapmasını arzu ediyor, çalışmalarınızda başarılar diliyoruz.

# **ÖĞRENME FAALİYETİ–1**

## <span id="page-8-0"></span>**AMAÇ**

Üç boyutlu ortamda çizim yapabilecek ve üç boyutlu düzenleme komutlarını doğru olarak kullanabileceksiniz.

### **ARAŞTIRMA**

- $\triangleright$  Cevrenizdeki firmaların teknik çizimle uğrasan birimlerini ziyaret ederek kullanmış oldukları bilgisayar destekli tasarım programlarını araştırınız.
- $\triangleright$  Internet sitelerinden bilgisayar destekli çizim programlarını araştırınız.
- $\triangleright$  AutoCAD programının diğer programlara göre avantaj ve dezavantajlarını araştırınız.
- $\triangleright$  AutoCAD'in kullanıldığı sektörler ve kullanım nedenlerini araştırınız.

# **1.ÜÇ BOYUTLU ÇİZİME HAZIRLIK**

### <span id="page-8-2"></span><span id="page-8-1"></span>**1.1.Bilgisayar Destekli Üç Boyutlu Çizim Hakkında Temel Bilgiler**

Cad (Computer Aided Desing ) dilimizdeki karşılığıyla Bilgisayar Destekli Tasarım programları, tasarımın yapılmasını kolaylaştırmak, hızlandırmak ve kalitesini arttırmak gibi amaçlarla kullanmaktır.

Bilgisayarda özel yazılımlar aracılığıyla kusursuz eğriler, çemberler, çizgiler, iki ve üç boyutta kombinasyonlarından oluşan nesneler çizebilir. Bu nesneler çoğaltılabilir, taşınabilir, döndürülebilir, ölçeklenebilir, silinebilir, birbiriyle kesiştirilebilir, eklenip çıkartılabilir, farklı açılardan görüntülenebilir.

#### <span id="page-8-3"></span>**1.1.1.Günümüzdeki Önemi ve Endüstride Kullanım Alanları**

Günümüzde gelişen teknoloji, üretim sahasında firmaların rekabet halinde hatasız ve seri bir şekilde üretim yapmalarını sağlamıştır. Bu rekabet ortak olabilmek için firmalar, şirketler kıyasıya yarış haline girmişlerdir. 20. yüzyılın sonlarında bu rekabet kendini göstermiştir. İşte bu rekabet firmaların varlıklarını sürdürebilmeleri için hızlı ve hassas bir üretim yapmaları gerekir.

Bunun için tasarım alanında yeni gelişmelerle Bilgisayar Destekli Tasarım sistemi kurulmuştur ve her geçen gün yenilenerek geliştirilmiştir. Bilgisayar destekli çizim, mühendislik ve üretim sürecindeki ilk adım üretilecek parçanın bilgisayar ortamında çizilmesi ve modellenmesidir.

Bu anlamda Autocad; yenilikçi, kullanımı son derece kolay, windows için hazırlanmış 3 boyutlu tasarım programıdır. Üç boyutlu çizim ile her türlü makine, tesis, ürün tasarımında kullanıcıya Windows'un kolaylıklarını kullanarak hızlı tasarım imkânı sağlar.

#### <span id="page-9-0"></span>**1.1.2.Günümüzdeki Kullanılan CAD Programları**

CAD kelimesinin açınımı Computer Aided Drafting and Design'dir. Dilimizde karşılığı ise BDÇ (Bilgisayar Destekli Çizim) veya BDT (Bilgisayar Destekli Tasarım)dır. CAD programlarıyla kolay, çeşitli, kaliteli, doğru ve çok hızlı 2D ve 3D çizim ve tasarımlar yapılabilir. Hiçbir zaman unutulmamalıdır ki; CAD programlarını doğru kullanabilmek için iyi bir resim bilgisine sahip olmanız gerekmektedir. Bu bilgi birikimine sahipseniz rahatlıkla 2D ve 3D tasarımlar yapıp, projeler çizebilirsiniz. Bir CAD programının doğru çalışabilmesi, verilecek doğru matematik ve geometrik bilgilerle mümkündür. Günümüzde en çok kullanılan CAD programlarının başında AUTOCAD programı gelmektedir.

Bunların dışında; CATIA, SOLIDWORKS, SAP2000, AUTODESK INVENTOR vb. programlar günümüzde kullanılan başlıca CAD programlarıdır.

### <span id="page-9-1"></span>**1.2.Üç Boyutlu Çizim Komutlarına Ulaşma**

#### <span id="page-9-2"></span>**1.2.1.Komut Satırından Ulaşma**

Komut adlarını direk klavyeden komut satırına yazarak çizimimizi yapabiliriz. Bu metodun kullanılması; satır çizgisinde "Command:" (Komut Satırı) yazısının olduğu yere (Komut Satırı 1) komutun veya kısaltmasının direk yazılıp Enter tuşuna basılmasıyla komut kullanılabilir bir duruma geçer. Resimde "line" komutu yazılıp enter tuşuna basıldıktan sonraki işleyiş gösterilmiştir.

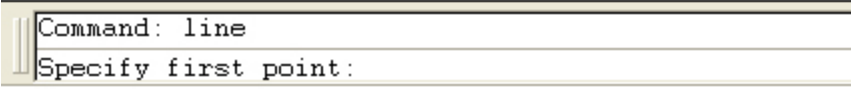

#### **Resim 1.1: Komut satırı**

#### <span id="page-9-3"></span>**1.2.2.Menülerden Ulaşma**

Ekranın üst kısmında bulunan çekme menü olarakta adlandırılan menüler, ortak işlevlere uygun olarak kategorize edilmiş ve kategoriler menü başlığında toplanmıştır. Mouse bu başlığa getirildiğinde koordinat çizgileri kalkar ve Mouse ok şeklini alır. Kursor menü başlığında hareket ettirildikçe her menü maddesi belirginleşir. Belirginleşen bu maddeler Mouse ile seçilerek istenen kategorideki komutlara ulaşılmış olur. Daha sonra bu kategorinin altındaki komutların üzerine gelindikçe bunlarda belirginleşir ve istenen komut bunlar arasından seçilerek aktif hale getirilir.

Çekme menü kullanımı AutoCAD 'e diğer Windows programları gibi hız ve kolaylık getirmiştir. Bu menülerin kullanımıyla AutoCAD 'e daha hızlı ve kolay resim çizme özelliği kazandırılmıştır.

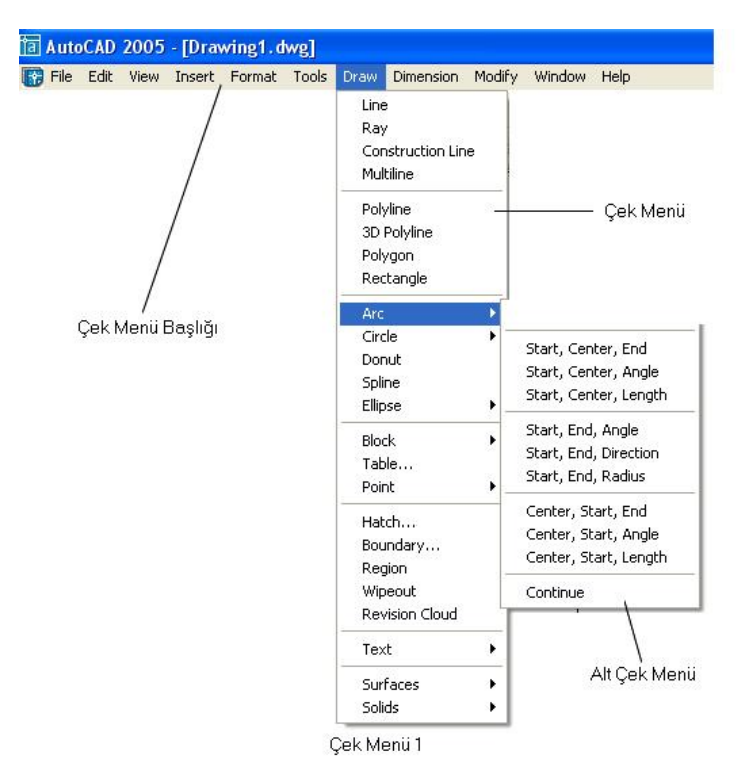

**Resim1.2: Çekme menü**

#### <span id="page-10-0"></span>**1.2.3.Araç Çubuklarından Ulaşma**

Alet çubukları hemen çek menü başlığının altında bulunan çubuklardır (Alet Çubukları 1). Bunlar en sık kullanılan komutları içerirler. Alet çubukları "Tools>Customize>Tollbars..." altından istenilen şekilde özelleştirilebilir. Böylece sizin işinizde en çok kullanılan komutları bir alet çubuğunda toplayarak komutlara hızlı erişimi sağlarsınız. Alet çubukları, Mouse tuşuna basılı halde ekranın istenilen yerine rahatlıkla taşınabilirler.

Aşağıdaki şekilde hazır olarak gelen araç çubuklarından birini görmektesiniz.

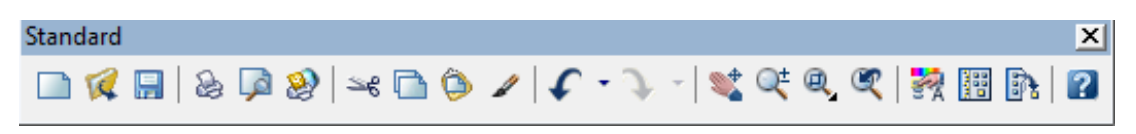

**Resim1.3: Örnek araç çubuğu**

### <span id="page-10-1"></span>**1.3.Üç Boyutlu Çizim Komutları**

#### <span id="page-10-2"></span>**1.3.1.Katı Modelleme Komutları (Solids)**

Katı modelleme, yüzey modellemeye göre içi dolu katı modeller elde etmek için kullanılan modelleme tekniğidir.

Gerçek ortamdaki gibi 3d katılarında bilgisayar ortamında olmasına karşın belli bir hacim, kütle, vb. özellikleri vardır. Bu nesneler üzerinde gerçek hayattaki gibi her türlü işlemi yapabilirsiniz. Yani; kesebilir, içini boşaltabilir, delik delebilir ve hatta nesnelerin üzerinde delik delip, pah kırıp, yuvarlata da bilirsiniz.

Aşağıdaki resimde üç boyutlu katı modelleme araç çubuğu görülmektedir.

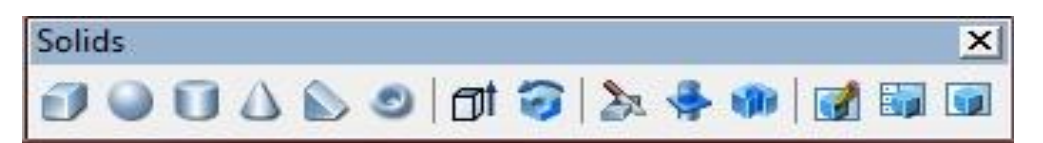

**Resim 1.4: Solids (katılar) araç çubuğu**

**Kutu (Box):** Dikdörtgen prizması şeklinde içi dolu kutular oluşturmak için kullanılan komuttur.

**Küre (Sphere):** İçi dolu küre oluşturmak için kullanılan komuttur.

**Silindir(Cylinder):** İçi dolu silindir oluşturmak için kullanılan bir komuttur.

**Koni(Cone):** İçi dolu koni çizmek için kullanılan komuttur.

**Kama(Wedge):** Üçgen prizma kamayı çizmek için kullanılan bir komuttur.

**Simit Şeklinde Katı(Torus):** Simit şeklinde katılar elde etmek için kullanılan komuttur. **Extrude:** İki boyutlu bir nesneyi, yükseklik vererek veya bir yol üzerinde izleterek katı modeller oluşturan bir komuttur.

**Revolve:** İki boyutlu bir profili döndürerek yani bir eksen etrafında çevirerek katı cisim oluşturur.

**Slice:** Katı modelleri keserek istenilen parçasını elde eden bir komuttur.

**Sectıon:** katı modelleri keserek kesit almayı sağlayan komuttur.

**Interference:** İki katı modelin kesişiminden bir başka katı model oluşturan bir komuttur.

<span id="page-11-0"></span>**1.3.2.Kutu(Box )**

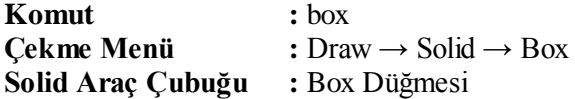

Box komutuna girdikten sonra, bir başlangıç noktası seçilir. Herhangi bir yöntem seçmeden, bu kısımdan sonra yapılması gereken rectangle komutunda olduğu gibi x ve y uzunlukları girilir. Burada x ve y değerleri verilirken "@" işareti unutulmamalıdır. Son olarak yükseklik değeride yazıldıktan sonra onaylanır.

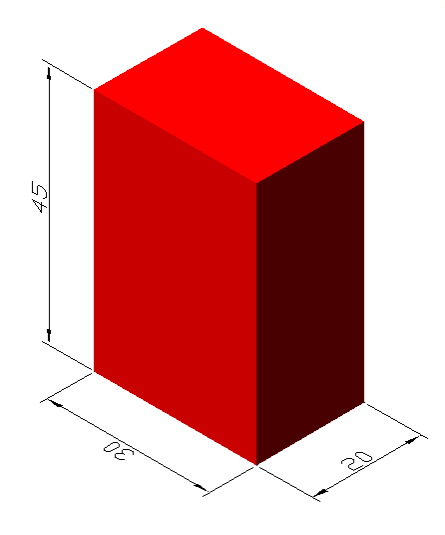

**Resim 1.5: Kutu**

#### **Komut: \_box**

Specify corner of box or [Center] <0,0,0>: (Bir başlangıç noktası seçilir.) [Specify](mailto:@30) corner or [Cube/Length]: @20,30 (Dikdörtgenin x ve y değerleri girilir.) Specify height: 45 (Yükseklik değeri girilir ve enter)

#### <span id="page-12-0"></span>**1.3.3.Küre (Sphere )**

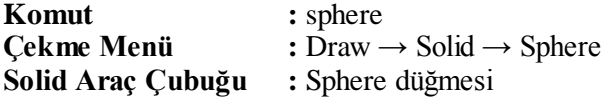

Solid Araç çubuğundan Sphere'i seçtikten sonra, bir merkez nokta ve bir yarıçap veya diameter yöntemine girerek çap vermek suretiyle küreyi oluşturabiliriz.

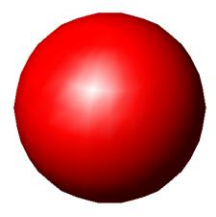

**Resim 1.6: Küre**

#### Komut: sphere

Current wire frame density: ISOLINES=4 Specify center of sphere  $< 0, 0, 0 >$ : (Kürenin merkezini işaretleriz.) Specify radius of sphere or [Diameter]: 25 (Kürenin yarıçap değerini yazdıktan sonra enter ile işlem tamamlanır.)

#### <span id="page-13-0"></span>**1.3.4.Silindir (Sylınder )**

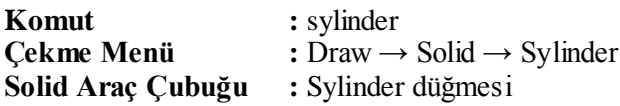

Solid araç çubuğundan Sylinde'i seçtikten sonra, tabanın merkezi için başlangıç noktası belirlenir. Daha sonra yarıçap veya çap değerleri girilir. Son olarak yükseklik değeri girilerek silindir çizimi tamamlanır.

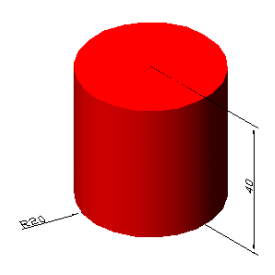

**Resim 1.7: Silindir**

#### **Komut: \_cylinder**

Current wire frame density: ISOLINES=4 Specify center point for base of cylinder or [Elliptical]  $< 0, 0, 0$   $>$ : (Silindirin merkezi için başlangıç noktası belirlenir.) Specify radius for base of cylinder or [Diameter]: 20 (Silindirin yarıçap değeri girilir.) Specify height of cylinder or [Center of other end]: 40 (Silindirin yükseklik değeri yazılır ve enter ile işlem tamamlanır.)

#### <span id="page-13-1"></span>**1.3.5.Koni (Cone ) :**

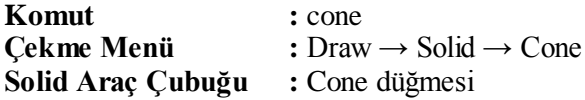

Solid Araç çubuğundan cone'i seçtikten sonra, bir merkez işaretlenir yarıçap veya çap değeri girdikten sonra yükseklik değeri verip çizim tamamlanır.

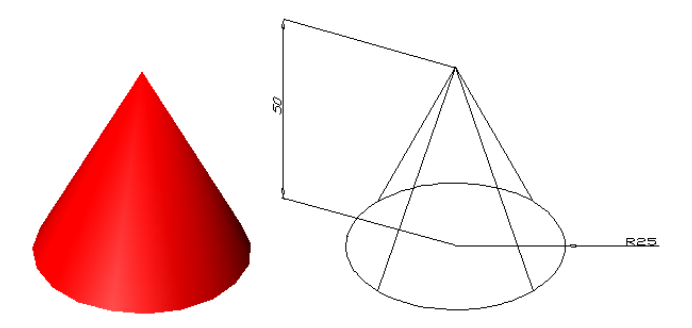

**Resim 1.8: Koni**

#### **Komut:\_cone**

Current wire frame density: ISOLINES=4 Specify center point for base of cone or [Elliptical]  $< 0, 0, 0>$ : (Coninin taban daire merkezi değerleri verilir.) Specify radius for base of cone or [Diameter]: 25 (Coninin taban yarı çap değeri girilir.) Specify height of cone or [Apex]: 50 (Coninin taban daire merkezine dik olan yüksekliği girilir ve enter ile işlem tamamlanır.)

#### <span id="page-14-0"></span>**1.3.6.Kama (Wedge)**

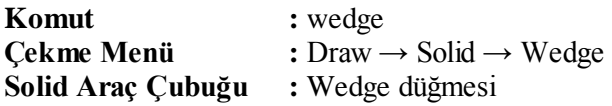

Solid Araç çubuğundan wedge'i seçtikten sonra, bir başlangıç noktası belirlenir. Daha sonra x ve y değerleri girildikten sonra yükseklik değeri girilir ve enter işlemi yapılarak işlem tamamlanır.

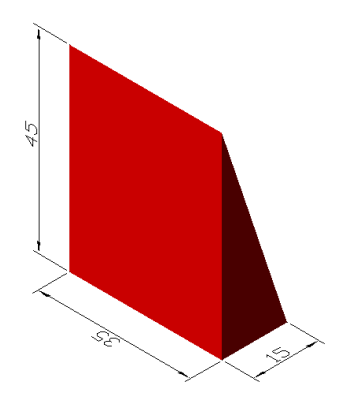

**Resim 1.9: Kama**

#### **Komut:\_wedge** Specify first corner of wedge or [CEnter]  $< 0, 0, 0>$ : (Bir başlangıç noktası girilir.) [Specify](mailto:@30) corner or [Cube/Length]: @15,35 (Dikdörtgenin karşı köşe uzunluklarını koordinat değeri olarak girilir.) Specify height: 45 (Yükseklik değeri girilir ve enter ile işlem tamamlanır.)

#### <span id="page-15-0"></span>**1.3.7.Halka (Torus )**

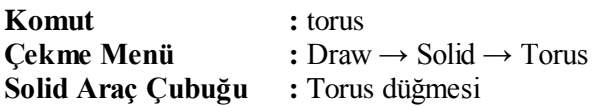

Öncelikle cismin merkezi işaretlenir, sonraki adım ise cismin ana yarıçapını veya çapını girmek, son olarak ta cismi oluşturan tüpün yarıçapını veya çapını girerek işlem tamamlanır.

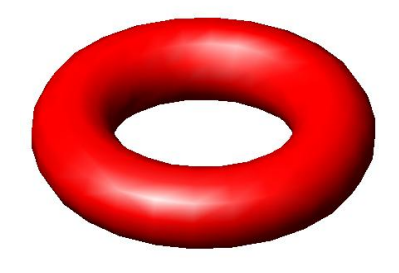

#### **Resim 1.10: Halka**

#### **Komut: \_torus**

Current wire frame density: ISOLINES=4 Specify center of torus  $< 0.0, 0>$ : (Bir başlangıç noktası girilir.) Specify radius of torus or [Diameter]: 40 (Simidin ana yarıçap değeri girilir.) Specify radius of tube or [Diameter]: 10 (Tüpün yarıçap değeri girilir ve enter ile işlem tamamlanır.)

#### <span id="page-15-1"></span>**1.3.8.Yükselterek Katılaştırmak (Extrude)**

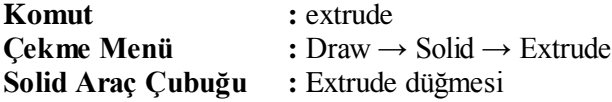

Exdrude aracı ile 2 boyutlu bir nesneye, kalınlık vererek uzatır veya yükseltir. İki boyutlu nesnelerden katı elde etmek için nesnelerin mutlaka kapalı olması gerekir veya polyline, polgon, rectangle gibi hazır kapalı nesneler de kullanılabilinir. Nesneler eğer çok çizgiden oluşuyorsa, mutlaka onları tek tanımlı hale getirmeliyiz.

Birçok tanımlı nesneyi aşağıdaki basamakları uygulayarak tek tanımlı hale getirebiliriz; Pedit yapabilmek için; Modiyfy II araç çubugundan edit polyline düğmesini tıklayarak, Komuta giriyoruz.

#### Komut: pedit

Select polyline or [Multiple]: Object selected is not a polyline Do you want to turn it into one?  $<\mathbf{Y}>$ (İlk nesne seçilerek onaylanır.) Enter an option [Close/Join/Width/Edit vertex/Fit/Spline/Decurve/Ltype gen/Undo]: j (birleştirme işlemi için Join yöntemine "j" yazıp onaylanır ve birleştirilecek nesneleri seçtikten sonra onaylıyarak pedit işlemi tamamlanır.)

**Height of Extrusion:** İki boyutlu bir nesneyi kendi kesiti boyunca yükseklik vererek yükseltmek

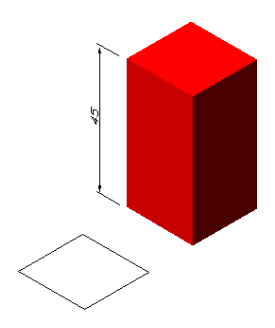

**Resim 1.11: Extrude yöntemi ile çizilmiş kutu**

**Komut: \_extrude** Current wire frame density: ISOLINES=4 Select objects: 1 found Select objects: (Yükseltilecek nesne seçilir.) Specify height of extrusion or [Path]: 45 (Yükselme değeri girlir.) Specify angle of taper for extrusion <0>: (Yükselmenin nesneye dik olması için bu kısımda herhangi bir değer girilmeden tamamlanır. Eğer içe veya dışa doğru eğimli yükselme istenirse "+ " ve "-" değerlerle işlem tamamlanır.)

#### <span id="page-17-0"></span>**1.3.9.Döndürerek Katılaştırmak (Revolve)**

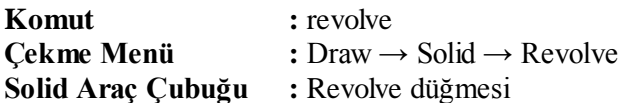

Revolve sayesinde, iki boyutlu nesne bir eksen etrafında döndürülerek 3 boyutlu dairesel bir katı nesne elde edilir. Komuta girdikten sonra nesne seçilir, daha sonra döndürme ekseni seçimi yapılır. Döndürme işlemini istenilen açı değeri girilerek de katı hale çevirilirebilinir.

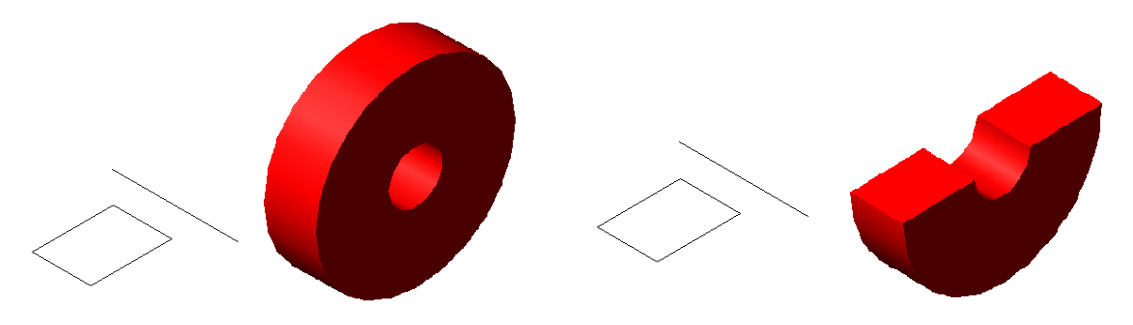

360 derece döndürülmüş profil 180 derece döndürülmüş profil

#### **Resim 1.12: Revolve yöntemi ile çizilmiş katı cisim**

#### **Komut: \_revolve**

Current wire frame density: ISOLINES=4 Select objects: 1 found Select objects: (Nesne seçilir.) Specify start point for axis of revolution or define axis by  $[Object/X (axis) / Y (axis)]$ : (Dönme ekseni üzerinde 1. Nokta seçilir.) Specify endpoint of axis: (Dönme ekseni üzerinde 2. noktayı seçilir.) Specify angle of revolution <360>: (Nesne eksen etrafında 360 derece dönmesi istenirse enter işlemi yaparak işlem tamamlanır.)

#### <span id="page-17-1"></span>**1.3.10.Kesmek (Slıce )**

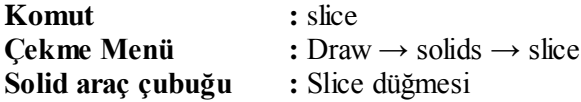

Üç boyutlu nesneyi kesmek işlemini yapan komuttur. Bu komutla bir kesme düzlemi oluşturulur burada istenirse katı ikiye ayrılabilir veya diğer parça silinebilir. Slice komutunda 7 tane kesme yöntemi çıkar.

**Komut: Slice** Select objects : 1 found (Kesilecek nesne seçilir.) Select objects : (Enter işlemi yapılır.) select object : specify first point on slicing plane by [ object / Z axis / View / XY / YZ / ZX /3pointS] <3point>: (Burada herhangi bir yöntem girilmesse otomatik olarak 3 point yöntemi geçerli olur.)

**3 POINTS:** Nesnenin içinden bir kesme düzlemi tanımlayan herhangi üç nokta işaretlenir. Kesme komutunda en kullanışlı yöntem budur.

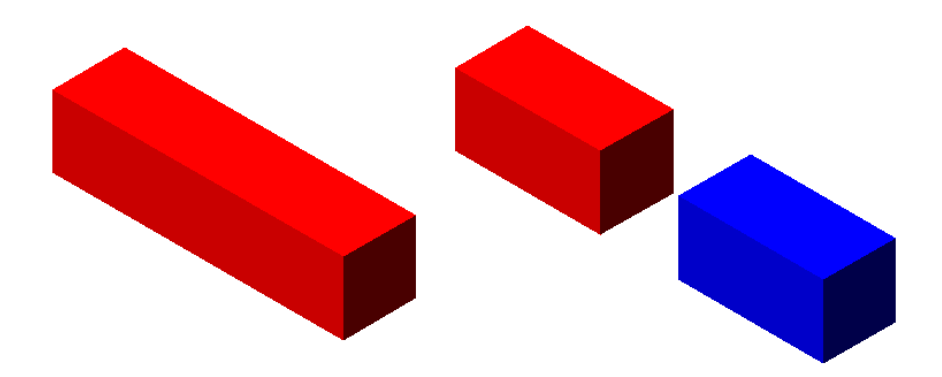

**Resim 1.13: Slice ile kesilmiş katı cisim**

#### **Komut: Slice**

Select objects : 1 found

(Kesilecek nesne seçilir.)

Select objects :

(Seçilecek başka nesne yoksa enter ile onaylanır.)

Select object : specify first point on slicing plane by  $\int$  object / Z axis / View / XY / YZ / ZX / 3pointS]<3point>:

(Enter yaparak 3 point yöntemi onaylanır ve ilk nokta nesne üzerinde seçilir.)

Specify second point on plane : (İkinci nokta seçilir.)

Specify third point on plane : (Üçüncü nokta seçilir.)

Specify a point on desired side of the plane or [Keep Both Side] :

(Nesne kesildiği zaman kalması istenen taraf seçilir. Eğer kesme işleminden sonra her iki tarafında kalmasını istersek "b" yazıldıktan sonra enter ile işlem tamamlanır.)

**Z Axis :** XY düzleminde iki nokta işaretleyip bunlara Z eksenine dik gelecek bir kesme düzlemi oluşturulur.

**View :** Özellikle perspektif modda bakış açısına dik bir kesme düzlemi oluştururulduğu varsayılır.

**XY :** Nesne üzerinde bir nokta işaretleyerek buradan mevcut UCS'nin XY düzlemine paralel bir kesme düzlemi oluşturulur.

**YZ :** Nesne üzerinde bir nokta işaretleyerek buradan mevcut UCS'nin YZ düzlemine paralel bir kesme düzlemi oluşturulur.

**ZX :** Nesne üzerinde bir nokta işaretleyerek buradan mevcut UCS'nin ZX düzlemine paralel bir kesme düzlemi oluşturulur.

#### <span id="page-19-0"></span>**1.3.11.Kesit Al ( Section ) :**

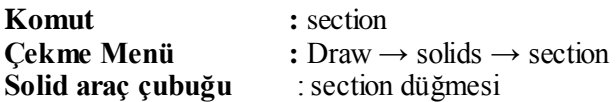

Section komutu kullanım olarak slice ile aynıdır. Bu komut ile düzlem geçirilen yerdeki kesiti çıkartmasıdır.

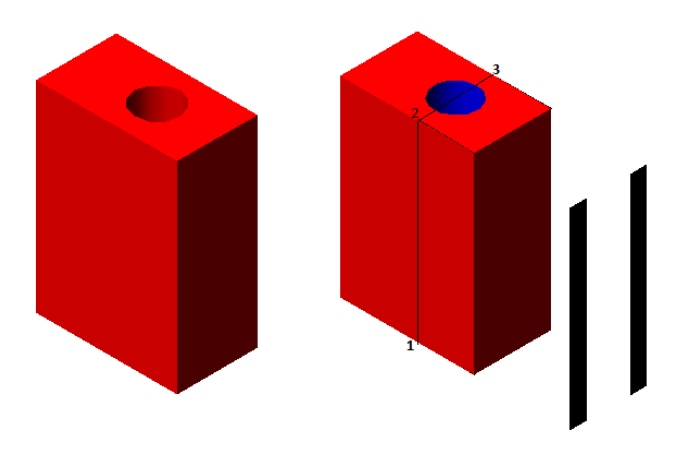

**Resim 1.14: Section aracı ile kesiti alınmış cisim**

#### **Komut: Section**

Select objects : 1 found (Kesiti alınacak nesne seçilir.) Select objects : (Seçilecek başka nesne yoksa enter ile onaylanır.) Select object : specify first point on section plane by [ object / Z axis / View / XY / YZ / ZX / 3points]<3point>: (Enter yaparak 3 point yöntemi onaylanır ve ilk nokta nesne üzerinden seçilir.) Specify second point on lane : (İkinci nokta seçilir.) Specify third point on plane : (Üçüncü nokta seçilir.)

**Z Axis :** XY düzleminde iki nokta işaretleyip bunlara Z eksenine dik gelecek bir kesit düzlemi oluşturulur.

**View :** Özellikle perspektif modda bakış açımıza dik bir kesit düzlemi oluşturulduğu varsayılır.

**XY :** Nesne üzerinde bir nokta işaretleyerek buradan mevcut UCS'nin XY düzlemine paralel bir kesit düzlemi oluşturulur.

**YZ :** Nesne üzerinde bir nokta işaretleyerek buradan mevcut UCS'nin YZ düzlemine paralel bir kesit düzlemi oluşturulur.

**ZX :** Nesne üzerinde bir nokta işaretleyerek buradan mevcut UCS'nin ZX düzlemine paralel bir kesit düzlemi oluşturulur.

#### <span id="page-20-0"></span>**1.3.12.Arakesit Almak / Çakışma Analizi ( Interfere )**

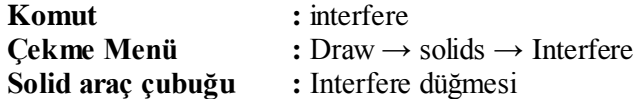

Bu kesit bazen geometrik şekillerle elde edemeyeceğimiz, şekilleri elde etmemizi sağlayabilir. Birbirine temas eden, katı bir dikdörtgenler prizması ve bir silindir çizelir, Interfere komutunda, ilk olarak dikdörtgenler prizması seçilir daha sonra ikinci olarak silindir seçilir ve enter işlemi yapılır. Bu aşamadan sonra arakesitin oluşması isteniyorsa (y) , eğer oluşması istenmiyorsa (n) yazıp enter işlemi yapılır ve arakesit oluşturulur. Oluşturulan arakesit çıkartırılarak istediğiniz gibi kullanabilirsiniz.

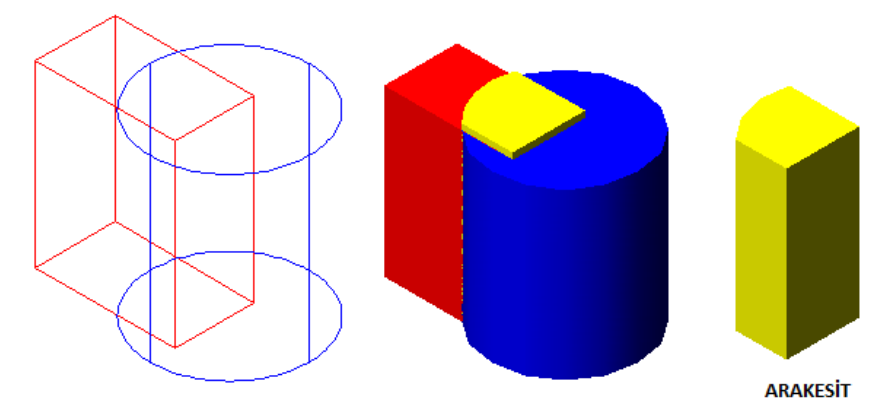

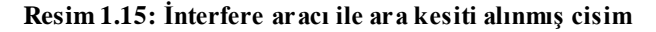

#### **Command: \_interfere**

Select first set of solids: Select objects: 1 found Select objects: (Birinci nesne seçilir.) Select second set of solids: Select objects: 1 found Select objects: (İkinci nesne seçilir ve enter işlemi yapılır.) Create interference solids? [Yes/No] <N>: y (Oluşan arakesitin kalması in "y" yazıp enter ile işlem tamamlanır)

### <span id="page-21-0"></span>**1.4.Kullanıcı Koordinat Sistemi (UCS)**

UCS "User Coordinate System"ingilizce isminden de anlaşılabileceği gibi kullanıcı koordinat sistemi anlamı gelir. Bilgisyar ortamında koordinat sistemi kullanıcının isteğine göre değiştirilebilir ve bu koordinat sistemlerinin sayısı sonsuz sayıda arttırılabilinir. Kullanıcının tanımladığı bu değişik koordinat sistemlerinin her birine UCS denir.

Her koordinat sisteminin bir başlangıç noktası olmak zorundadır. Dünya koordinat sisteminin başlangıç noktası (0,0,0) olarak tanımlanmıştır. İki boyutta çalışılıyorsa (0,0) noktası da yeterli olacaktır. AutoCAD'de dünya koordinat sistemi "World Coordinate System WCS olarak adlandırılır.

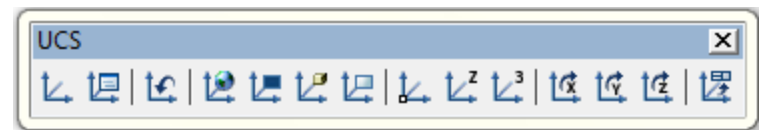

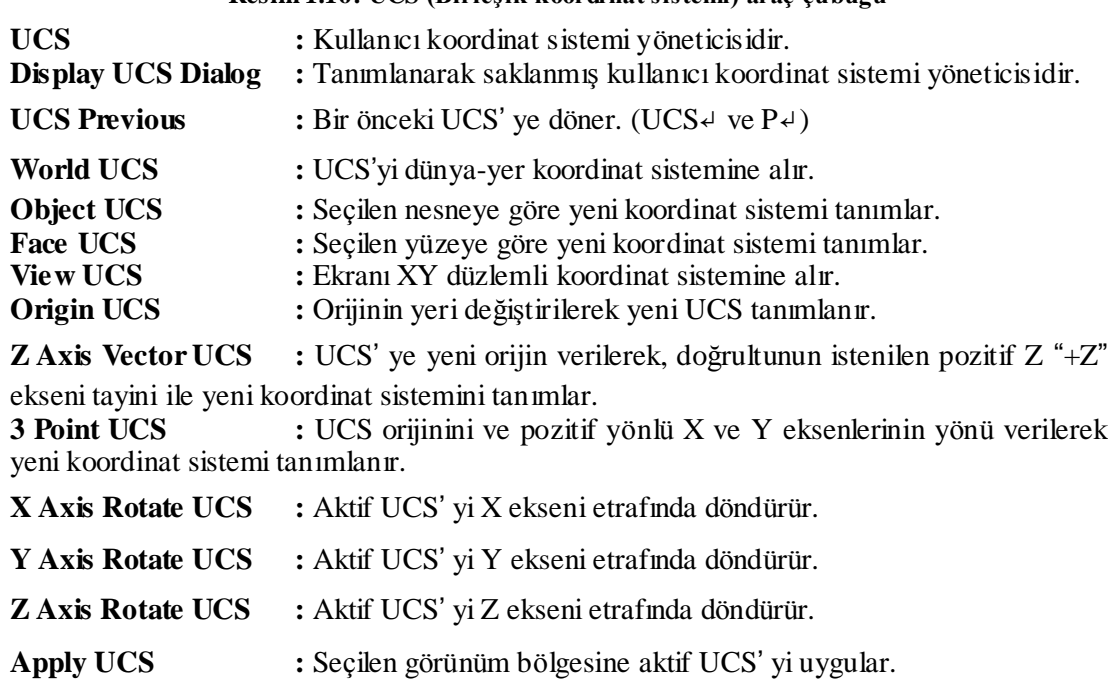

#### **Resim 1.16: UCS (Birleşik koordinat sistemi) araç çubuğu**

#### <span id="page-21-1"></span>**1.4.1.Bir Önceki Ucs'ye Dönme ( Ucs Prevıous )**

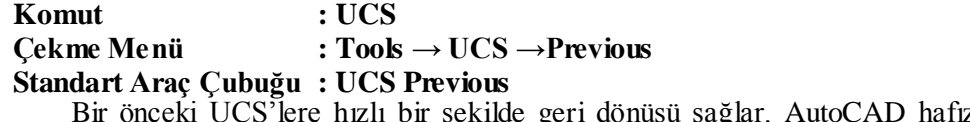

Bir önceki UCS'lere hızlı bir şekilde geri dönüşü sağlar. AutoCAD hafızasında 10 adet UCS saklayabilir. Önceki görünüşe geçildiği zaman, sonrakine geri dönemezsiniz.

<span id="page-22-0"></span>**1.4.2.Dünya Koordinat Sistemi ( World Ucs )**

**Komut : UCS Çekme Menü : Tools → UCS → World Standart Araç Çubuğu : World UCS**

Hangi UCS'de olursanız olsun, sizi dünya koordinat sistemine yani AutoCAD'in ilk başlangıçta kullandığı UCS gösterimine geri döner. Aynı zamandabu ilk sıfır noktasının olduğu yerdir.

<span id="page-22-1"></span>**1.4.3.Nesneden Ucs Oluşturma (Object Ucs)**

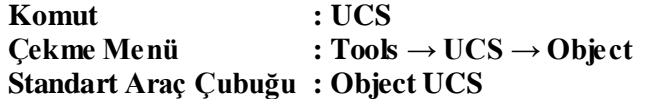

Çizilmiş bir cismin, çizilirken oluşturulmuş özgün koordinat düzlemine hizalanarak yeni bir UCS oluşturur. Oluşturulacak UCS iki boyutlu çizimler üzerinde ( yay, çember, ölçü, çizgi, polygon, vb. ) olabilir. Fakat 3d katı, 3d bileşik çizgi, 3d polyline, 3d mesh, eğri veya elips üzerinde oluşturulamaz.

Araç çubuğu üzerinden Object UCS ikonuna tıkladıktan sonra bizden çizimi yapılmış obje üzerinden veya obje dışında iki boyutlu bir çizim üzerinden bir nokta seçmemiz istenir, nokta seçildikten sonra yeni UCS ikonunun oluştuğunu görebilirsiniz.

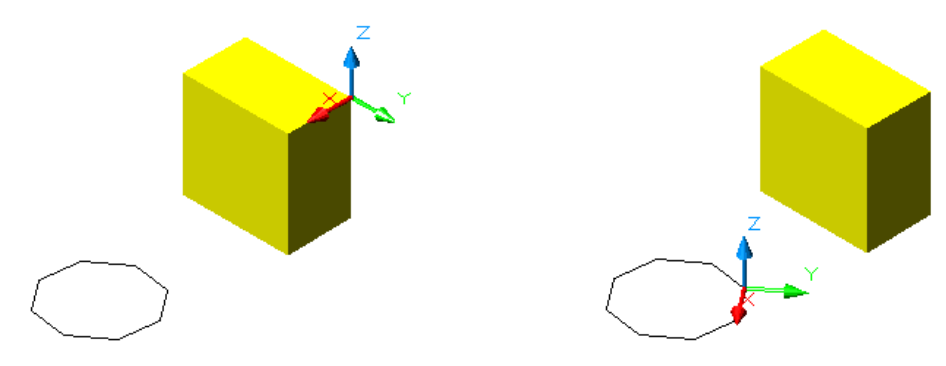

**Resim 1.18: Nesne Üstünden Oluşturulmuş UCS**

<span id="page-22-2"></span>**1.4.4.Yüzeyden Ucs Oluşturma (Face Ucs)**

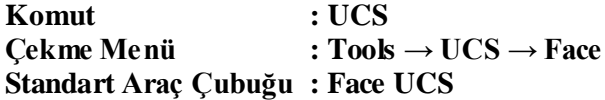

X,Y düzlemini üç boyutlu katı nesnelerin yüzlerinden hangisi seçilirse o yüzeyde UCS oluşturulur. Araç çubuğu üzerinden Face UCS ikonuna tıkladıktan sonra nesnenin hangi yüzüne X,Y'yi atamak istiyorsak o yüzey seçilir ve enter ile onaylanarak işlem tamamlanır.

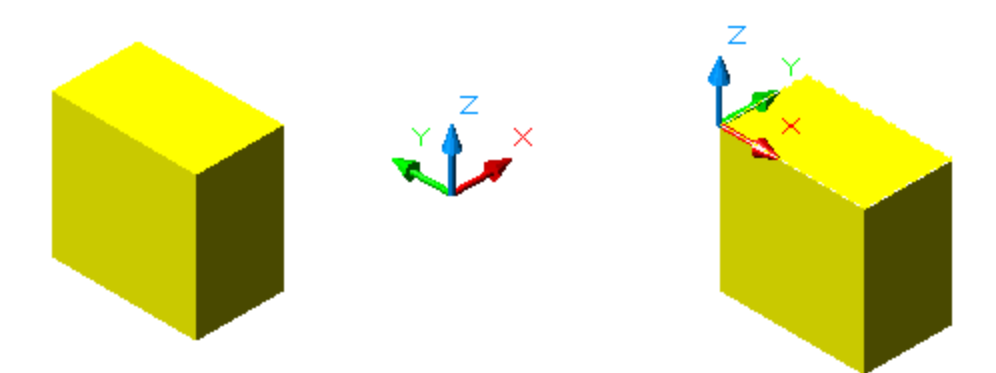

**Resim 1.17: Yüzeyde Oluşturulmuş UCS**

#### <span id="page-23-0"></span>**1.4.5.Bakış Açısından Ucs Oluşturma ( Vıew Ucs )**

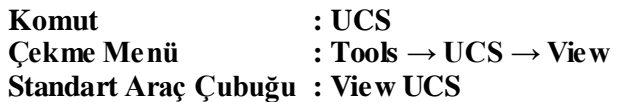

Perspektif modda iken, cephe görünüşlerinde yeni bir UCS yaratmak veya değiştirmek için oldukça kullanışlı bir komuttur. Araç çubuğu üzerinden Wiew UCS ikonuna tıklayınca bakış açısı ne olusa olsun UCS'yi iki boyutlu çizimdeki gibi X,Y düzlemine çevirir.

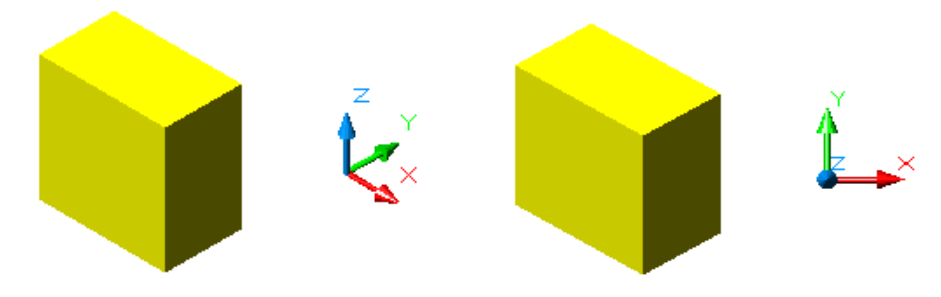

**Resim 1.18: İki Boyuta Döndürülmüş UCS**

#### <span id="page-23-1"></span>**1.4.6.Orjinin Yerini Değiştirme (Orjın Ucs)**

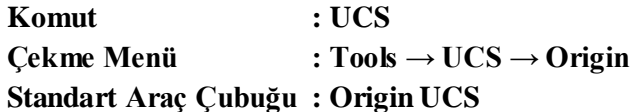

Bu komutla orjinin yerini istenilen yer olarak ayarlayabiliriz. Araç çubuğu üzerinden Orjin UCS ikonuna tıklayınca, komut satırında orjin noktasının yeni yeri istenir burada ekranının herhangi bir yeri tıklanır veya koordinat değerleri girilerek işlem tamamlanır.

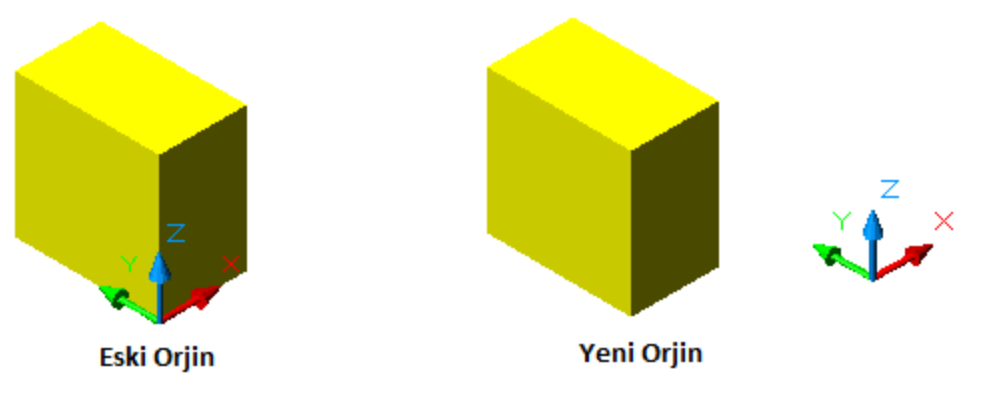

**Resim 1.19: Yeri değiştirilmiş orjin**

#### <span id="page-24-0"></span>**1.4.7.ZEkseni Doğrultusu İle Ucs Oluşturma ( Z Axıs Vector Ucs )**

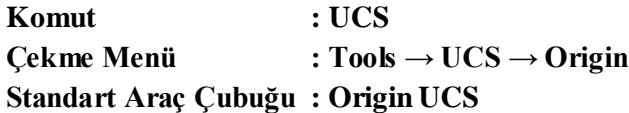

Bir orijin noktası verilip ardından artı değerli bir z ekseni belirtildiği zaman yeni bir UCS tanımlar.

Araç çubuğu üzerinden Z AXIS VECTOR UCS ikonuna tıklayınca, komut satırında orjinin yeni yeri istenir burada herhangi bir koordinat değeri veya ekranda herhangi bir yere tıklanır. Daha sonra Z ekseninin pozitif yönü istenir, burada ikinci bir koordinat değeri veya ekranda istenilen bir yere tıklanır ve işlem tamamlanır. Burada Z'nin yönü ilk işaretlenen noktadan ikinci girilen noktaya doğru olacak ve diğer eksenler ise bu yöne göre konumlanacaklardır.

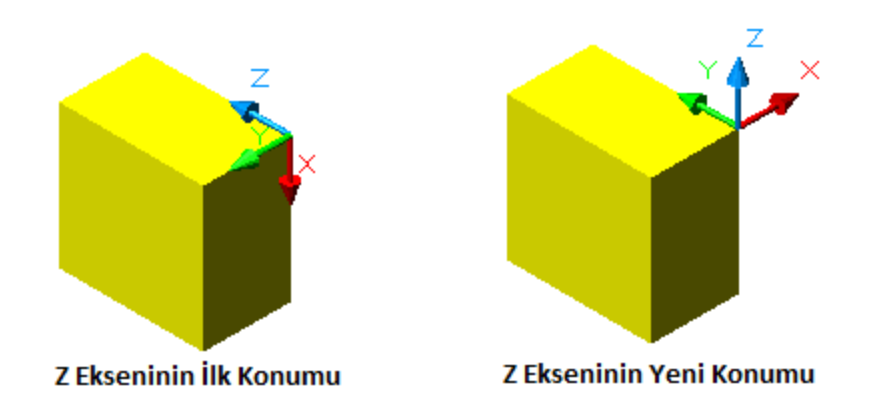

**Resim 1.20: Konumu değiştirlmiş Z ekseni**

<span id="page-25-0"></span>**1.4.8.3 Nokta İle Ucs Oluşturma (Poınt Ucs)** 

**Komut : UCS Çekme Menü : Tools → UCS → 3Point Standart Araç Çubuğu : 3Point UCS**

AutoCAD'de kullanıcı koordinat sistemini tanımlamanın en kullanışlı yollarından biridir. Bu komutla hem orijin hem de UCS'yi değiştirmek mümkündür.

Araç çubuğu üzerinden Point UCS ikonuna tıklayınca, bizden 3 nokta belirlememiz istenir, 1. nokta = origin, 2. nokta = X, 3. nokta = Y değerleridir. Bu noktalar girildiği zaman origin'i belirlemiş ve x,y düzlemi tanımlamış olur. Z ise X,Y`ye göre kendiliğinden konumlanacaktır.

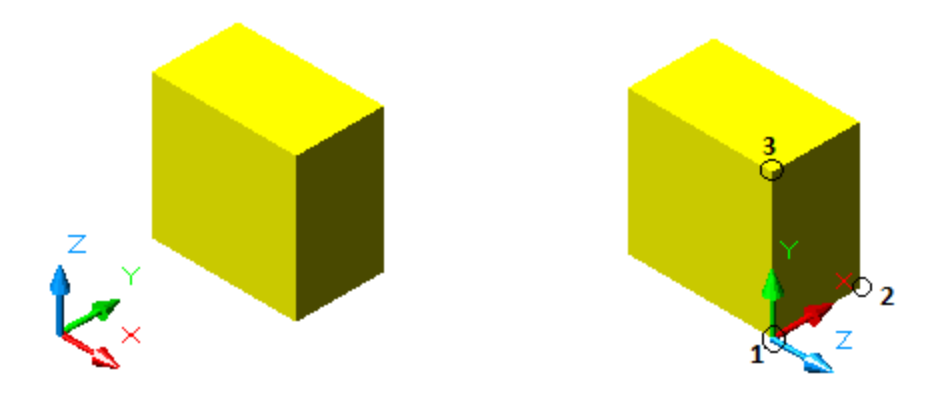

**Resim 1.21: 3 Nokta yöntemi ile oluşturulmuş yeni orjin**

<span id="page-25-1"></span>**1.4.9.Ucs'yi X Ekseni Etrafında Döndürme (X Axıs Rotate Ucs)**

**Komut : UCS Çekme Menü : Tools → UCS → X Axis Rotate Standart Araç Çubuğu: X Axis Rotate UCS**

Bu komut ile çizimde kullanılan UCS'yi, X ekseni etrafında döndürmeye yarar. Burada Origin'nin konumunda bir değişiklik olmaz. Değişen sadece Y,Z düzleninin konumudur.

Araç çubuğu üzerinden X AXIS ROTATE UCS ikonuna tıklayınca, komut satırında dönme değeri istenir buraya istenilen değer girilir ve enter ile işlem tamamlanır.

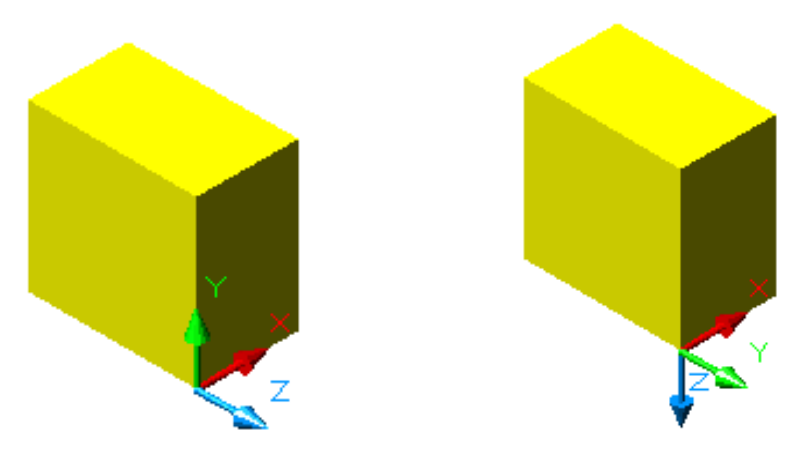

**Resim 1.22: X Ekseninde 90<sup>o</sup> Derece Döndürülmüş UCS 1.4.10.Ucs`yi Y Ekseni Etrafında Döndürme (Y Axıs Rotate Ucs)**

<span id="page-26-0"></span>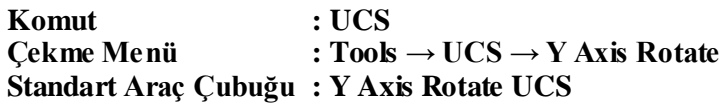

Bu komut ile çizimde kullanılan UCS'yi, Y ekseni etrafında döndürmeye yarar. Burada Origin'nin konumunda bir değişiklik olmaz. Değişen sadece X,Z düzleninin konumudur.

Araç çubuğu üzerinden Y AXIS ROTATE UCS ikonuna tıklayınca, komut satırında dönme değeri istenir buraya istenilen değer girilir ve enter ile işlem tamamlanır.

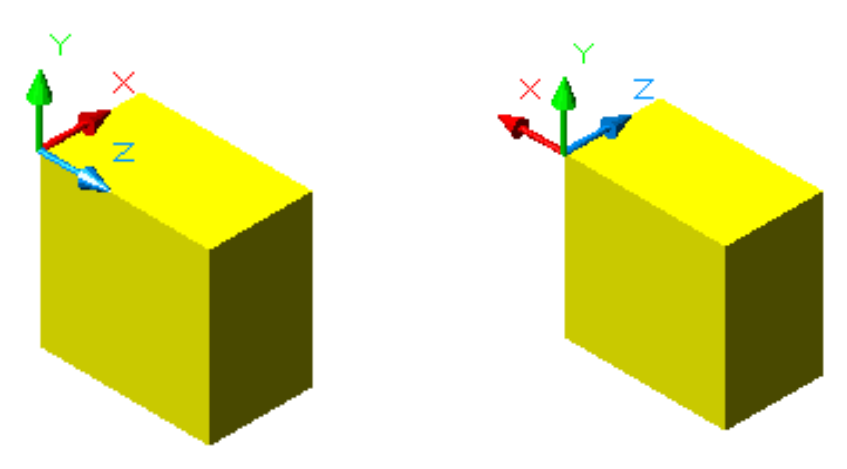

**Resim 1.22: Y Ekseninde 90<sup>o</sup> Derece Döndürülmüş UCS**

<span id="page-27-0"></span>**1.4.11.Ucs'yi Z Ekseni Etrafında Döndürme ( Z Axıs Rotate Ucs ):** 

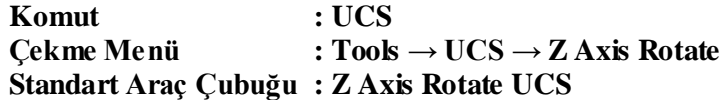

Bu komut ile çizimde kullanılan UCS'yi, Z ekseni etrafında döndürmeye yarar. Burada Origin'nin konumunda bir değişiklik olmaz. Değişen sadece X,Y düzleninin konumudur.

Araç çubuğu üzerinden Z AXIS ROTATE UCS ikonuna tıklayınca, komut satırında dönme değeri istenir buraya istenilen değer girilir ve enter ile işlem tamamlanır.

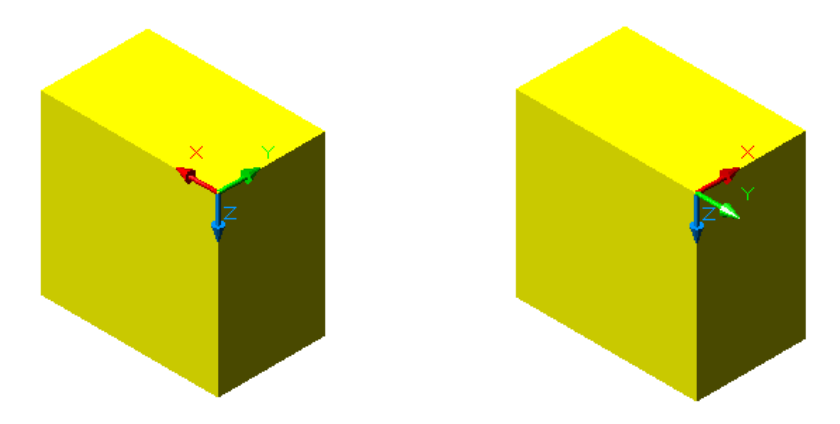

**Resim 1.22: Y Ekseninde 90<sup>o</sup> Derece Döndürülmüş UCS**

# **UYGULAMA FAALİYETİ**

<span id="page-28-0"></span>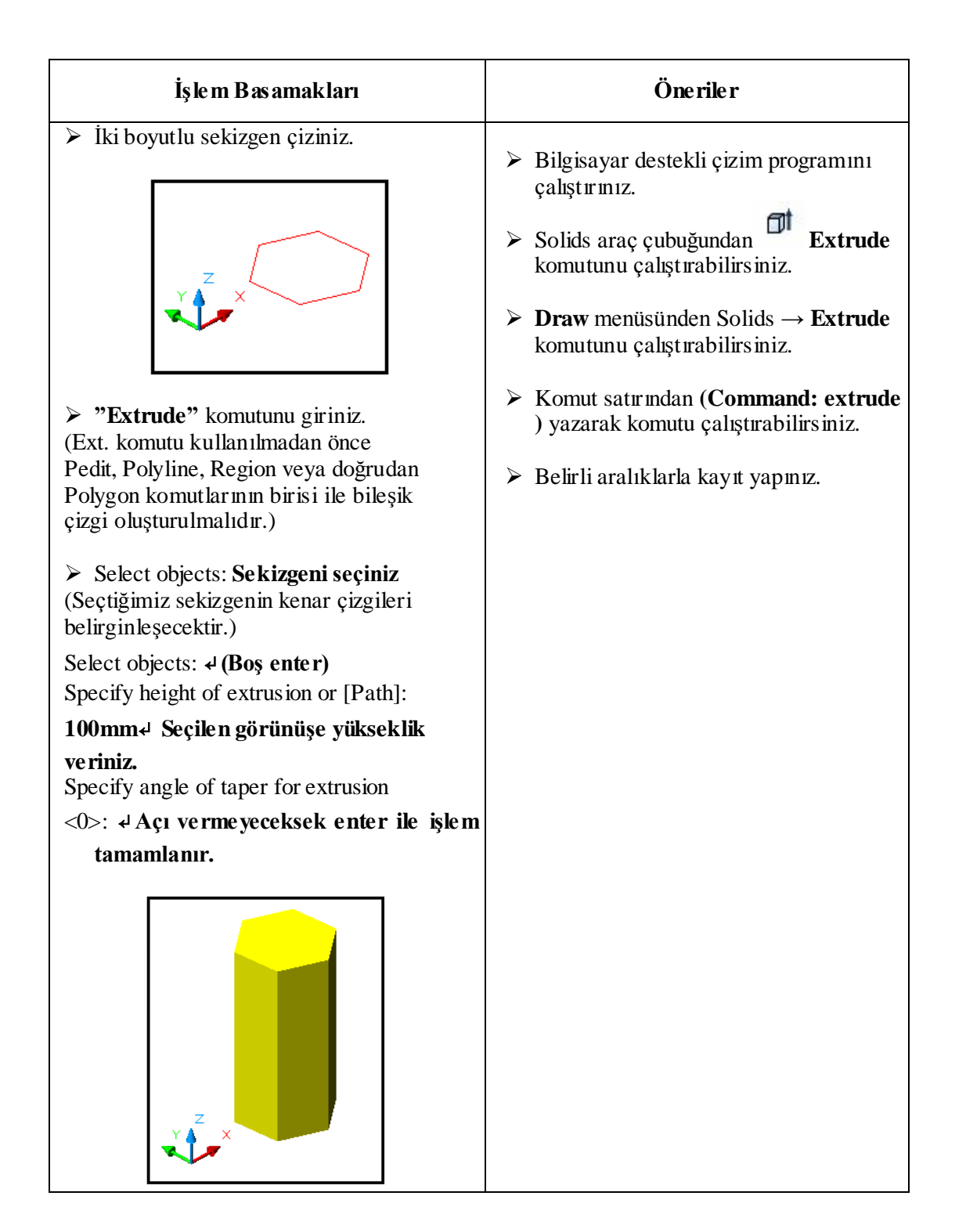

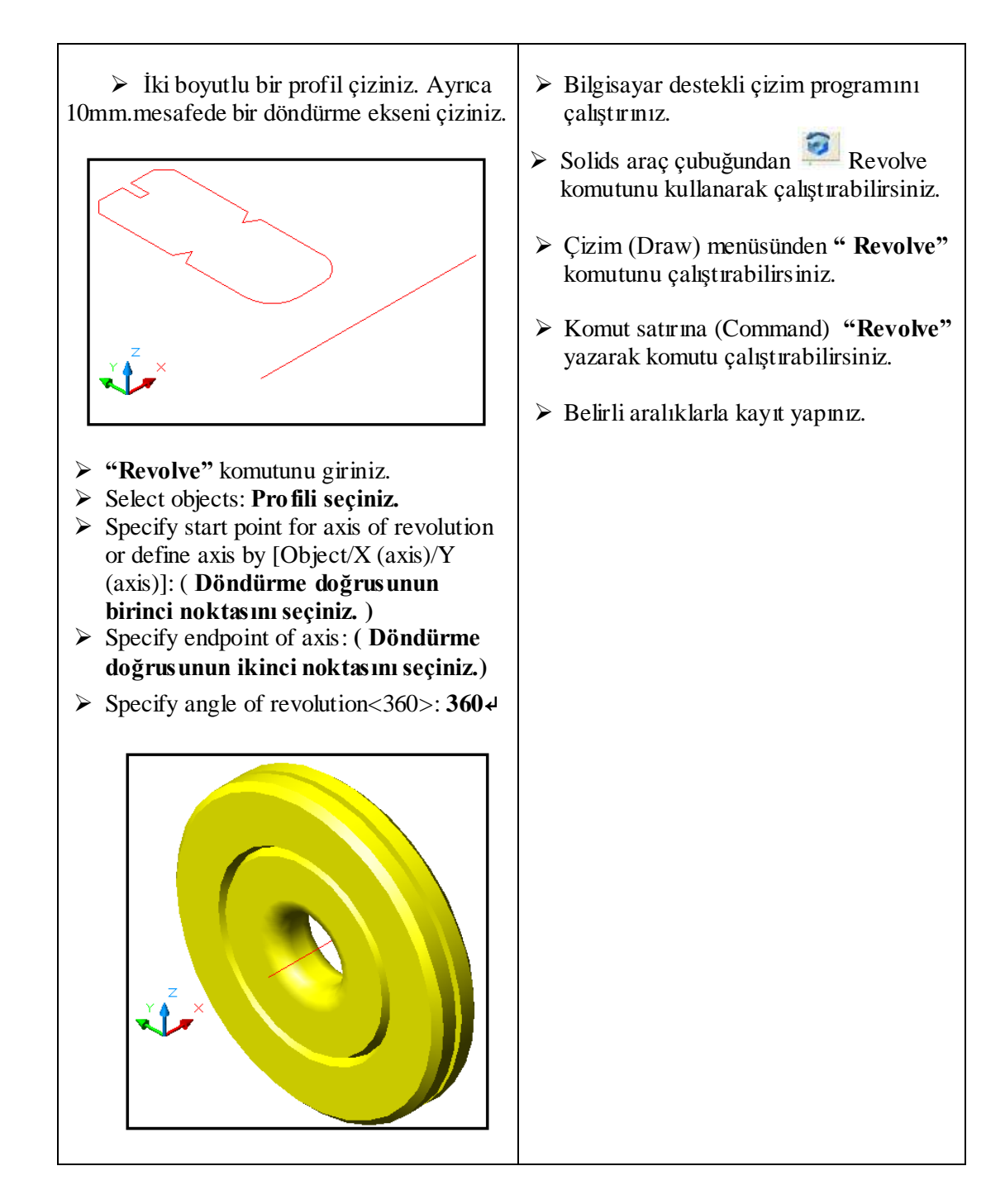

#### **KONTROL LİSTESİ**

Bu faaliyet kapsamında aşağıda listelenen davranışlardan kazandığınız beceriler için **Evet**, kazanamadığınız beceriler için **Hayır** kutucuğuna (X) işareti koyarak kendinizi değerlendiriniz.

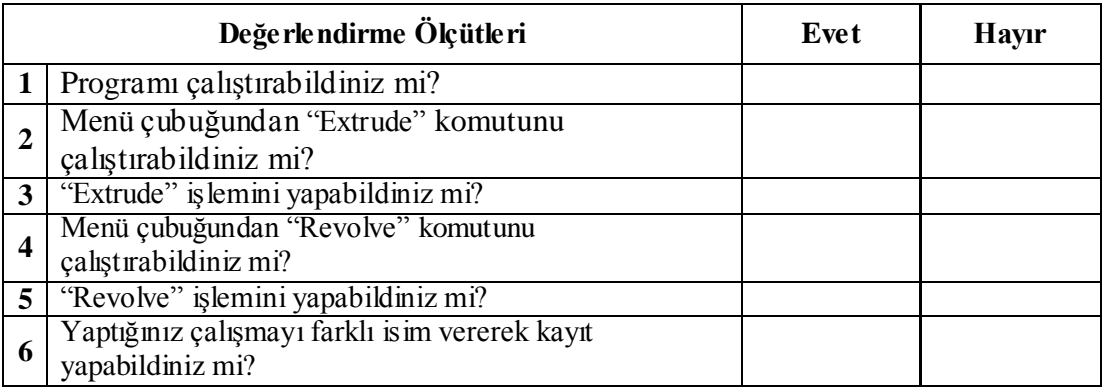

#### **DEĞERLENDİRME**

Değerlendirme sonunda "**Hayır**" şeklindeki cevaplarınızı bir daha gözden geçiriniz. Kendinizi yeterli görmüyorsanız öğrenme faaliyetini tekrar ediniz. Bütün cevaplarınız "**Evet**" ise "Ölçme ve Değerlendirme" ye geçiniz.

## **ÖLÇME VE DEĞERLENDİRME**

<span id="page-31-0"></span>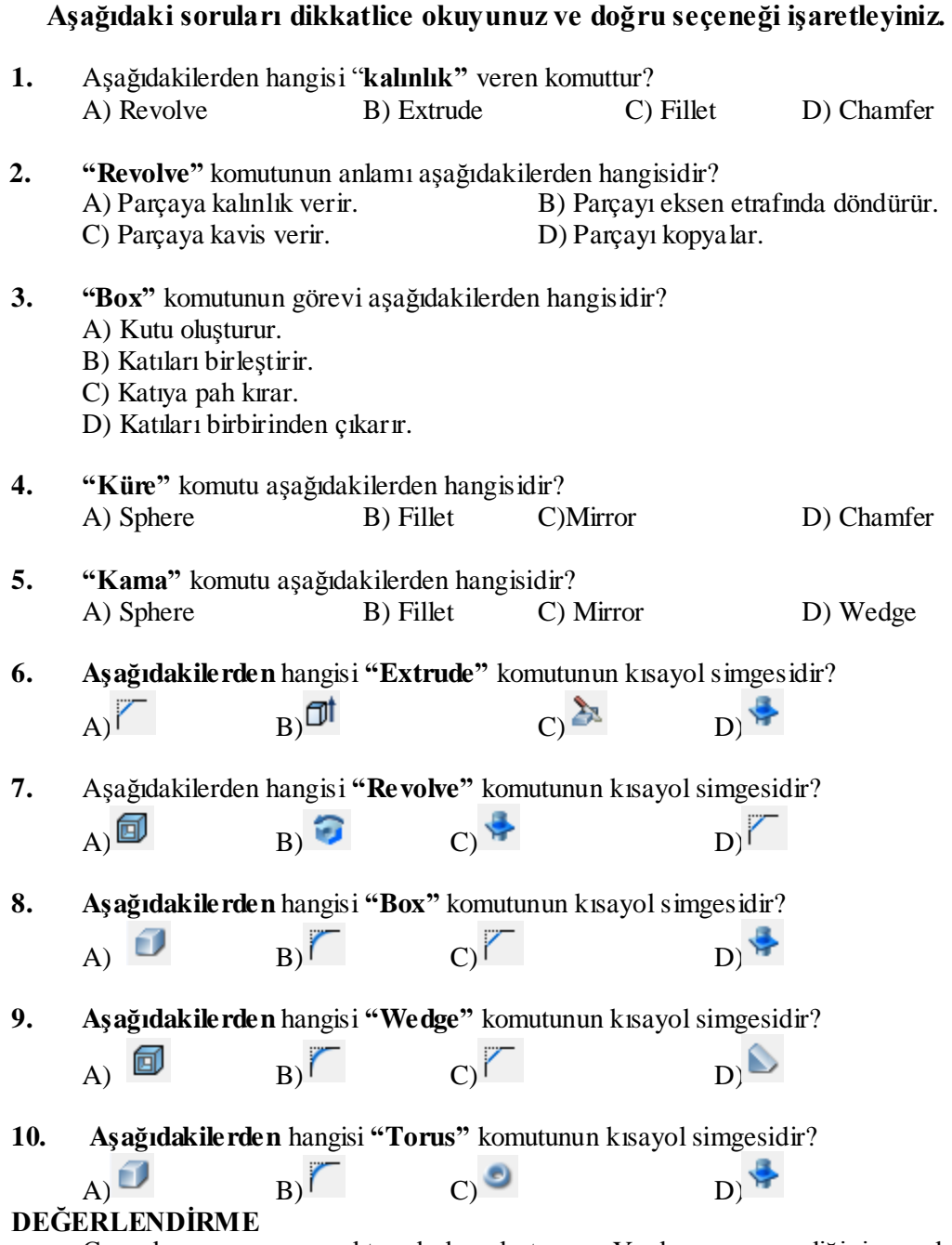

Cevaplarınızı cevap anahtarıyla karşılaştırınız. Yanlış cevap verdiğiniz ya da cevap verirken tereddüt ettiğiniz sorularla ilgili konuları faaliyete geri dönerek tekrarlayınız. Cevaplarınızın tümü doğru ise bir sonraki öğrenme faaliyetine geçiniz.

# **ÖĞRENME FAALİYETİ–2**

<span id="page-32-0"></span>**AMAÇ**

Üç boyutlu ortamda çizim yapabilecek ve üç boyutlu düzenleme komutlarını doğru olarak kullanabileceksiniz.

### **ARAŞTIRMA**

- $\triangleright$  Cevrenizdeki firmaların teknik çizimle uğrasan birimlerini ziyaret ederek; kullanmış oldukları bilgisayar destekli tasarım programlarını araştırınız.
- $\triangleright$  Internet sitelerinden bilgisayar destekli çizim programlarını araştırınız.
- $\triangleright$  AutoCAD programının diğer programlara göre avantaj ve dezavantajlarını araştırınız.
- $\triangleright$  AutoCAD'in kullanıldığı sektörler ve kullanım nedenlerini araştırınız.

# <span id="page-32-1"></span>**2.KATILARI DÜZENLEME KOMUTLARI:**

### <span id="page-32-2"></span>**2.1.Katı Modelleri Düzenleme Komutları**

Katı nesneleri oluşturduktan sonra, nesneler üzerinde birçok değişiklikler yapabilinir; kesit alma, arakesit çıkarma, yüzey çıkarma, yüzeyleri renklendirme, vb. Bu araç çubuğundaki komutlarla bu yüzeyleri döndürüp, kesebilir ve bunun gibi birçok işlemler kolaylıkla yapılabilir.

Aşağıdaki resimde üç boyutlu katıları düzenleme araç çubuğu görülmektedir.

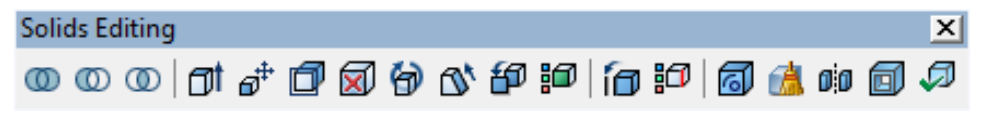

#### **Resim 2.1: Solids editing araç çubuğu**

**Extrude Faces :** Yüzeyleri uzatır. **Move Faces :** Yüzeyleri taşır. **Offset Faces :** Yüzeyleri kendi doğrultularında istenilen değer kadar ofsetleyerek uzatır. **Delete Faces :** Seçilen yüzeyi silmeye yarar.

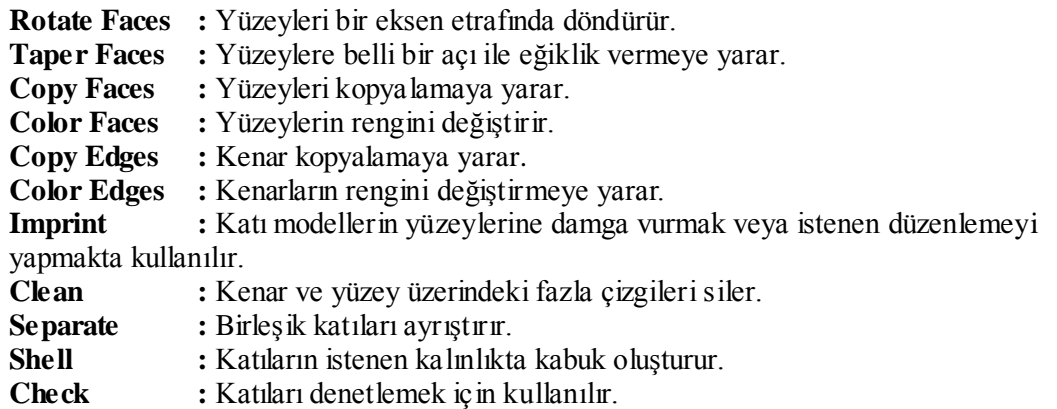

#### <span id="page-33-0"></span>**2.1.1.Birleştirmek (Unıon ) :**

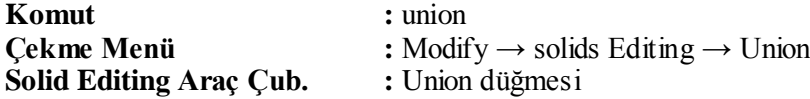

Union komutu birbirine temas eden veya etmeyen iki katıyı birleştirme işlemi yapılır. Komuta girdikten sonra birleştirmek istediğiniz nesneleri seçerek onaylanır böylece iki nesne artık tek tanımlı hale gelmiştir.

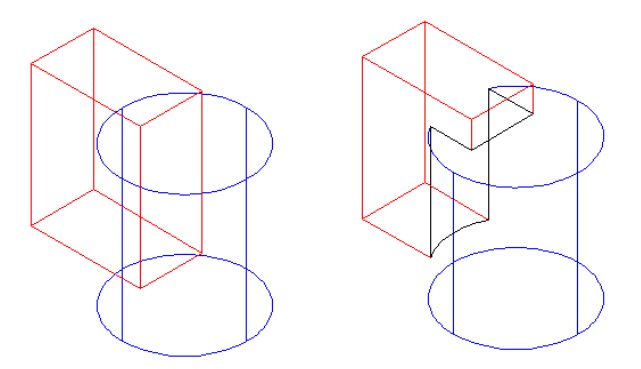

**Resim 2.2: Union yöntemi ile birleştirilmiş katı cisim**

#### **Komut: \_union**

Select objects: 1 found (Birleştirilecek birinci nesne seçilir.) Select objects: 1 found, 2 total (Birleştirilecek ikinci nesne seçilir.) Select objects: (Enter işlemi yapılarak, birleştirme işlemi tamamlanır.)

#### <span id="page-34-0"></span>**2.1.2.Çıkarmak (Subtrac )**

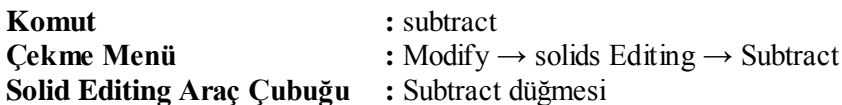

Subtract komutu Union'dan farkı birleştirme işlemi yerine çıkartma işlemi yapar. Bir katı nesneden bir veya birden fazla nesneyi aynı anda çıkartmayı sağlar. Komuta girdikten sonra ilk olarak kalacak nesne seçilir ve enter işlemi yapılır. Daha sonra çıkacak olan nesne veya nesneler seçilir ve enter ile işlem tamamlanır.

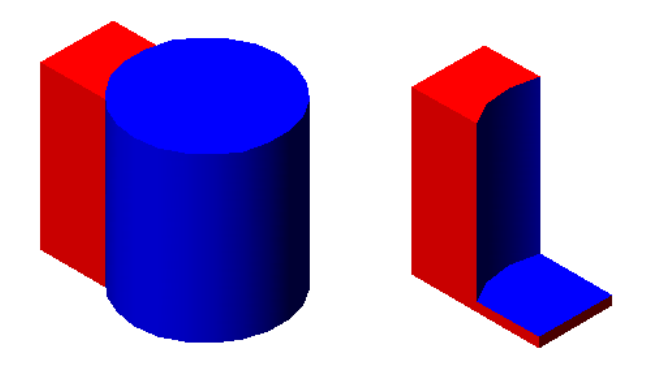

**Resim 2.3: Subtract yöntemi ile birbirinden çıkarılmış cisim**

#### Komut: subtract

Select solids and regions to subtract from. (İlk olarak kalacak olan nesne seçilir.) Select objects: 1 found Select objects: (Enter işlemi yapılır.) Select solids and regions to subtract. (Çıkartılacak nesne veya nesneler seçilir ve enter ile çıkartma işlemi tamamlanır.) Select objects: Specify opposite corner: 0 found Select objects: Specify opposite corner: 1 found (Enter ile işlem tamamlanır.)

#### <span id="page-34-1"></span>**2.1.3.Arakesit Almak (Intersection)**

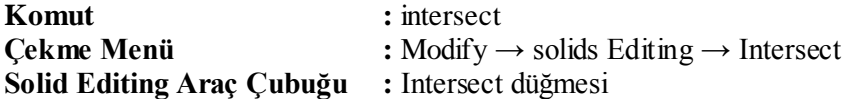

İntersection komutu ile birbiri ile temas eden iki nesnenin ortak alanları kalır ve gerikalan kısımlar çizimden çıkarılır.

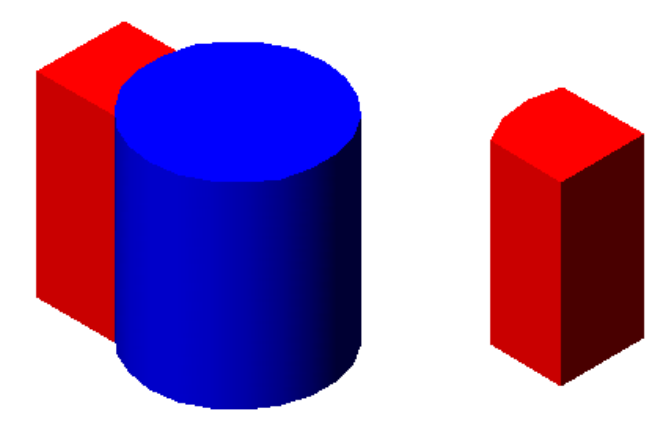

### **Resim 2.4: İntersect yöntemi ile arakesiti çıkarılmış cisim**

**Komut: \_intersect** Select objects: 1 found (Arakesit alınacak ilk nesne seçilir.) Select objects: 1 found, 2 total (Arakesit alınacak ikinci nesne seçilir.) Select objects: (Enter ile işlem tamalanır.)

#### <span id="page-35-0"></span>**2.1.4.Yüzey Yükseltme ( Extrude Face ) :**

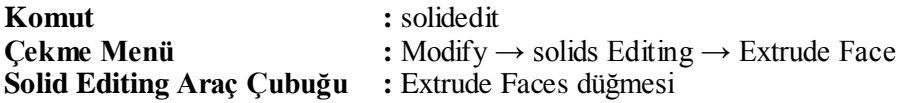

Extrude faces aracı üç boyutlu katı nesnenin yüzeylerinden birini, verilen değerler doğrultusunda kendi üzerinde yükseltebilir veya kısaltabilir. Bu yükseltme esnasında yükseltmeyi içe veya dışa doğru kapanarak ya da açrak oluşmasını da sağlayabilir.

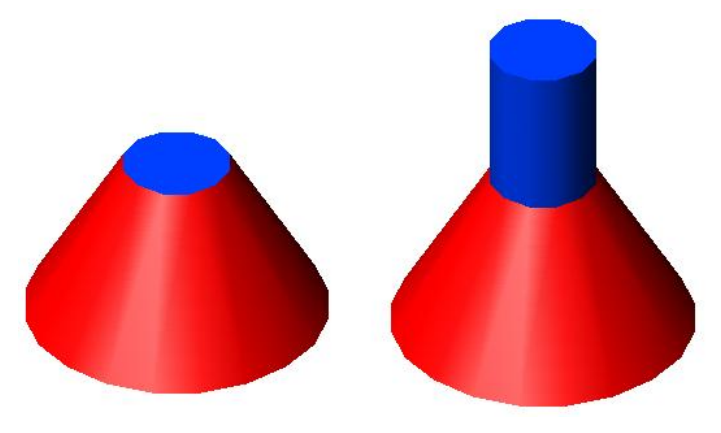

**Resim 2.5: Extrude Face aracı ile yüzeyi yükseltilmiş cisim**

#### Komut: solidedit

Solids editing automatic checking: SOLIDCHECK=1 Enter a solids editing option [Face/Edge/Body/Undo/eXit] <eXit>: \_face Enter a face editing option [Extrude/Move/Rotate/Offset/Taper/Delete/Copy/coLor/Undo/eXit] <eXit>: \_extrude Select faces or [Undo/Remove]: 1 face found. Select faces or [Undo/Remove/ALL]: (Nesne üzerinden bir yüzey seçilir. Eğer yanlış seçilen bir yüzey varsa "r" yazarak seçili yüzey iptal edilir.) Specify height of extrusion or [Path]: 20 (Yükselme değeri girilir ve enter işlemi yapılır.) Specify angle of taper for extrusion <0>: (Yükselmenin dik olmasını istiyorsak eğer hiçbir değer girmeden enter işlemi yapıyoruz. Eğer içe veya dışa doğru eğimli yükselme istenirse "+ " ve "-" değerlerle işlem tamamlanır.) Solid validation started. (İşlem tamamlanır.) Solid validation completed. Enter a face editing option [Extrude/Move/Rotate/Offset/Taper/Delete/Copy/coLor/Undo/eXit] <eXit>: (Eğer başka bir işlem yapılmayacak ise, enter ile işlem tamamlanır.)

#### <span id="page-36-0"></span>**2.1.5.Yüzey Taşıma (Move Face)**

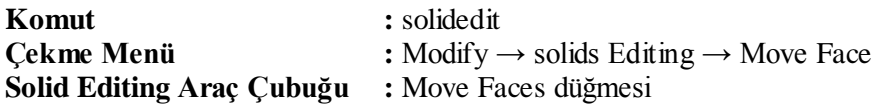

Move Faces komutu ile bir katı modelin yüzeylerini, kendi doğrultuları üzerinde başka bir konuma taşıya bilirsiniz. Fakat bu işlem ile katı modelin taşınan yüzeyle ilişkili diğer yüzeylerde şekil değiştirecektir.

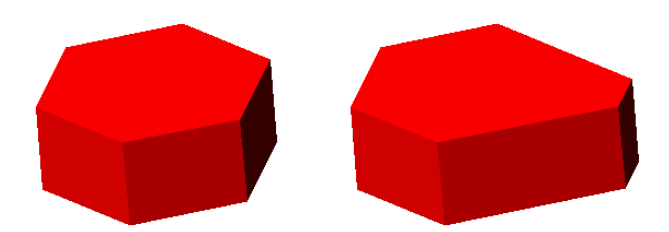

**Resim 2.6: Move Faces aracı ile yüzeyi taşınmış cisim**

#### **Komut: \_solidedit**

Solids editing automatic checking: SOLIDCHECK=1

Enter a solids editing option  $[Face/Edge/Body/Undo/eXit] \ll Xit$ : face Enter a face editing option [Extrude/Move/Rotate/Offset/Taper/Delete/Copy/coLor/Undo/eXit] <eXit>: \_move Select faces or [Undo/Remove]: 1 face found.

(Nesne yüzerinden biri seçilir.)

Select faces or [Undo/Remove/ALL]:

(Nesne üzerinden bir yüzey seçilir. Eğer yanlış seçilen bir yüzey varsa "r" yazarak seçili yüzey iptal edilir.) Specify a base point or displacement: (Seçtiğimiz yüzey üzerinden bir taşıma noktası referans olarak işaretlinir.) [Specify](mailto:@0) a second point of displacement: @0,-10,0 (Koordinat değeri girilir ve enter işlemi yapılır. Nesne kenetleme yöntemi ile de taşınacak noktayı belirleye biliriz.) Solid validation started. Solid validation completed. (İşlem tamamlandı.) Enter a face editing option [Extrude/Move/Rotate/Offset/Taper/Delete/Copy/coLor/Undo/eXit] <eXit>: \*Cancel\* (Başka bir işlem yapılmayacak ise enter ile işlem tamamlanır.)

#### <span id="page-37-0"></span>**2.1.6.Yüzey Çoğaltma (Offset Face)**

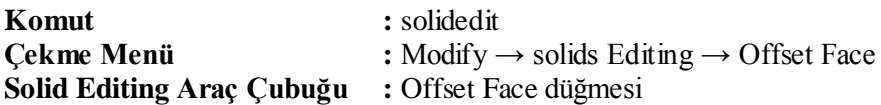

Offset Faces komutuyla, bir katı nesnenin yüzeylerini öteleye bilirsiniz. Öteleme işlemi parçanın içindeki boşluklarada uygulana bilir. Öteleme uzunluğu olarak artı (+) değer verilirse, nesne dışarı doğru uzayacak, eksi (-) değer verilirse parçanın içine doğru hareket ederek küçülecektir.

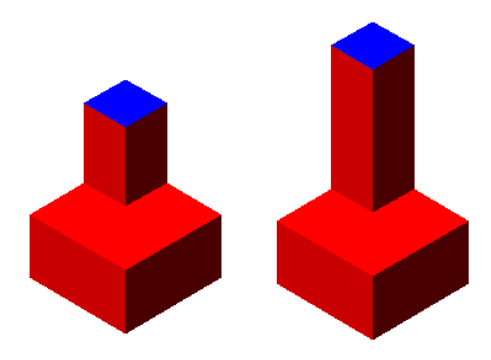

**Resim 2.7: Offset Faces aracı ile yüzeyi çoğaltılmış cisim**

#### **Komut:\_solidedit**

Solids editing automatic checking: SOLIDCHECK=1 Enter a solids editing option  $[Face/Edge/Body/Undo/eXit] \ll Xit$ : face Enter a face editing option [Extrude/Move/Rotate/Offset/Taper/Delete/Copy/coLor/Undo/eXit] <eXit>: \_offset Select faces or [Undo/Remove]: 1 face found. (Ötelenecek yüzey seçilir.) Select faces or [Undo/Remove/ALL]: (Nesne üzerinden bir yüzey seçilir. Eğer yanlış seçilen bir yüzey varsa "r" yazarak seçili yüzey iptal edilir.)

Specify the offset distance: 20

(Offset değeri girilir ve enter işlemi yapılır. Eğer içe doğru öteleme istenirse "-" değerle işlem tamamlanır) Solid validation started. Solid validation completed. (İşlem tamamlanır.) Enter a face editing option [Extrude/Move/Rotate/Offset/Taper/Delete/Copy/coLor/Undo/eXit] <eXit>: \*Cancel\* (Başka bir işlem yapılmayacak ise enter ile işlem tamamlanır.)

#### <span id="page-38-0"></span>**2.1.7.Yüzey Silme (Delete Faces)**

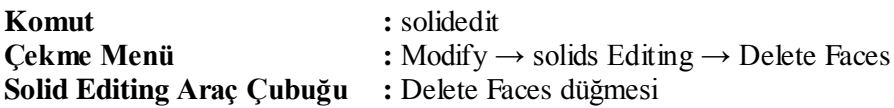

Delete Faces komutu ile nesnelerin yüzeylerine daha önce yapılmış olan uygulamalar silinir ve eski haline getirilir.

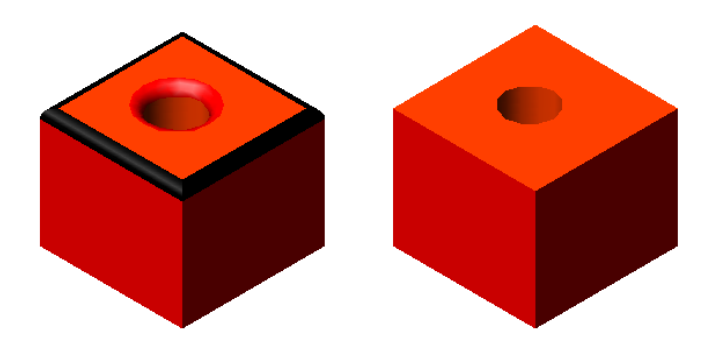

**Resim 2.8: Delete Faces aracı ile yüzeyi silinecek cisim**

Delete Faces komutuna girilir ve silinmesini istediğimiz; delik, fillet, chamfer, eğik yüzey, vb. yüzeyleri seçip enter ile onaylıyarak silme işlemi tamamlanır.

#### **Komut: \_solidedit**

Solids editing automatic checking: SOLIDCHECK=1 Enter a solids editing option  $[Face/Edge/Body/Undo/eXit] \ll Xit$ : face Enter a face editing option [Extrude/Move/Rotate/Offset/Taper/Delete/Copy/coLor/Undo/eXit] <eXit>: delete Select faces or [Undo/Remove]: 1 face found. (Silinecek yüzey seçilir.) Select faces or [Undo/Remove/ALL]: (Silme işlemi Enter ile tamamlanır.) Solid validation started. Solid validation completed. (İşlem tamamlanır.)

Enter a face editing option [Extrude/Move/Rotate/Offset/Taper/Delete/Copy/coLor/Undo/eXit] <eXit>: Solids editing automatic checking: SOLIDCHECK=1 Enter a solids editing option [Face/Edge/Body/Undo/eXit] <eXit>: \*Cancel\* (Eğer başka bir işlem yapmıyacaksak ise enter ile işlem tamamlanır.) **2.1.8.Yüzeyi Döndürme (Rotate Faces)** 

<span id="page-39-0"></span>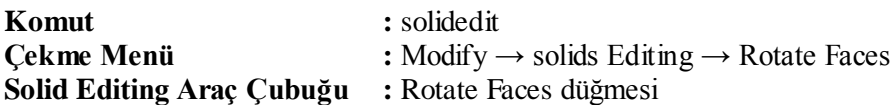

Rotate faces komutu, katı üzerinde yer alan yüzeyler verilen açısal değer doğrultusunda döndürür. Nesnenin yüzeylerine daha önceden yapılmış delik, kanal, vb. uygulamalara uygulayabilirnir. Döndürülecek yüzey veya yüzeyleri seçtikten sonra, bir döndürme ekseni tanımlanır ve döndürme açısı verilmesi gerekir. Döndürülen yüzeyin arkasında kalan alan katı ile dolduruluyor.

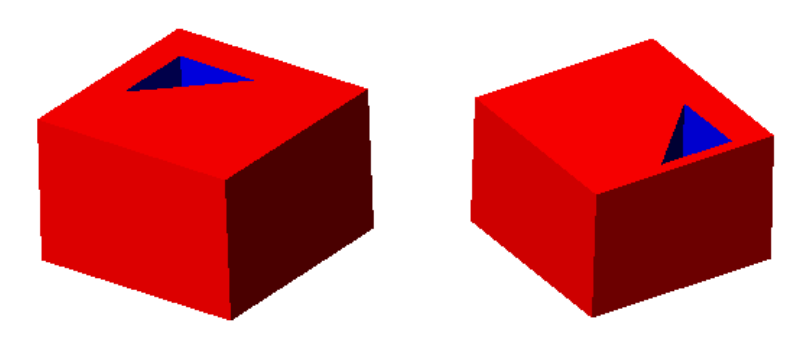

**Resim 2.9: Rotate Faces aracı ile yüzeyi silinmiş cisim**

#### **Command: \_solidedit**

Solids editing automatic checking: SOLIDCHECK=1 Enter a solids editing option [Face/Edge/Body/Undo/eXit] <eXit>: \_face Enter a face editing option [Extrude/Move/Rotate/Offset/Taper/Delete/Copy/coLor/Undo/eXit] <eXit>: \_rotate Select faces or [Undo/Remove]: 1 face found. (Yüzey üzerindeki kanalı olusturan yüzeyler seçilir.) Select faces or [Undo/Remove/ALL]: 1 face found. Select faces or [Undo/Remove/ALL]: Specify an axis point or [Axis by object/View/Xaxis/Yaxis/Zaxis] <2points>: (Döndürme ekseninin ilk noktası seçilir.) Specify the second point on the rotation axis: (Döndürme ekseninin ikinci noktası seçilir.) Specify a rotation angle or [Reference]: 180 (Döndürme açı değeri yazılır ve enter ile tamamlanır.) Solid validation started. Solid validation completed. (İşlem tamamlanır.)

Enter a face editing option [Extrude/Move/Rotate/Offset/Taper/Delete/Copy/coLor/Undo/eXit] <eXit>: Solids editing automatic checking: SOLIDCHECK=1 Enter a solids editing option [Face/Edge/Body/Undo/eXit] <eXit>: \*Cancel\* (Başka bir işlem yapmıyacak ise enter ile işlem tamamlanır.)

#### <span id="page-40-0"></span>**2.1.9.Yüzeye Eğim Verme (Taper Faces)**

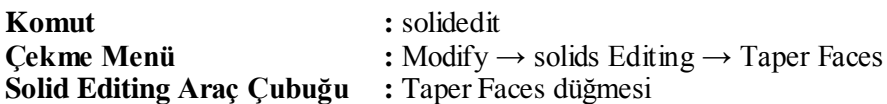

Taper Faces komutu ile nesnelerin yüzeylerine farklı açılarda eğim verilir. Eğim verilecek yüzey üzerinde iki noktayla bir eğilme doğrultusu tanımlanır ve eğim açısı derece cinsinden verilmesi gerekir. Artı (+) değerli açılar nesnenin içine, eksi (-) değerli açılarda nesnenin dışa doğru açı oluşturmasını sağlar.

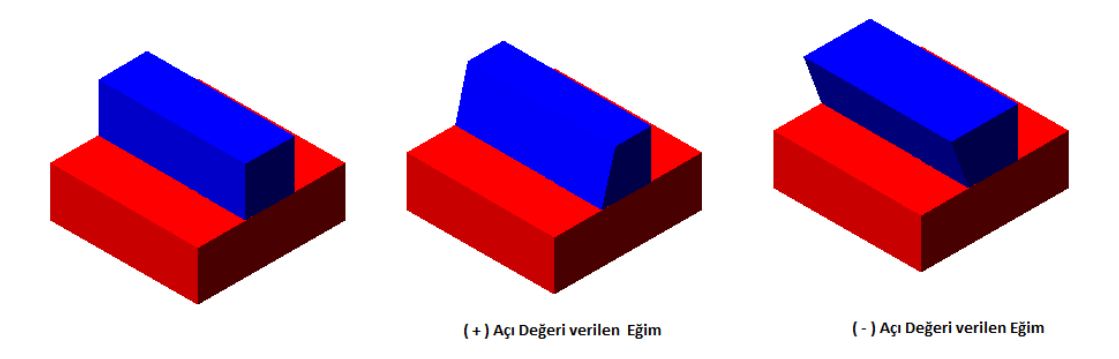

**Resim 2.11: Taper Faces aracı ile yüzeye eğim verilmiş cisim**

Komuta girdikten sonra ilk olarak eğim verilecek yüzeyi seçip enter ile onaylıyoruz. Bu basamakta ise eğimin nereden başlayıp hangi yöne doğru olacağını iki nokta seçerek onaylıyoruz. Yalnız burada dikkat edilmesi gereken husus ise ilk işaretlediğimiz nokta açı başlangıcı olacağıdır, bu noktadan itibaren verdiğimiz açıda eğim başlıyacaktır. Bu basamağıda bitirdikten sonra bizden eğim açısı isteniyor ve açımızı girerek enter ile onaylıyoruz ve işlemimiz tamamlanıyor.

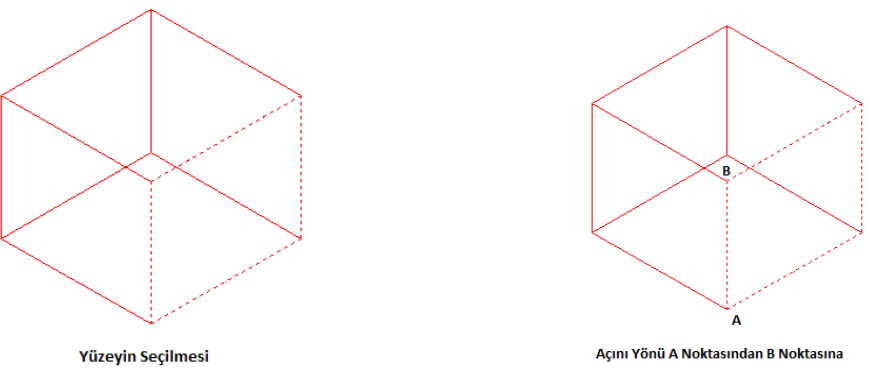

**Resim 2.12: Taper Faces aracı ile yüzeye eğim verme aşaması-I**

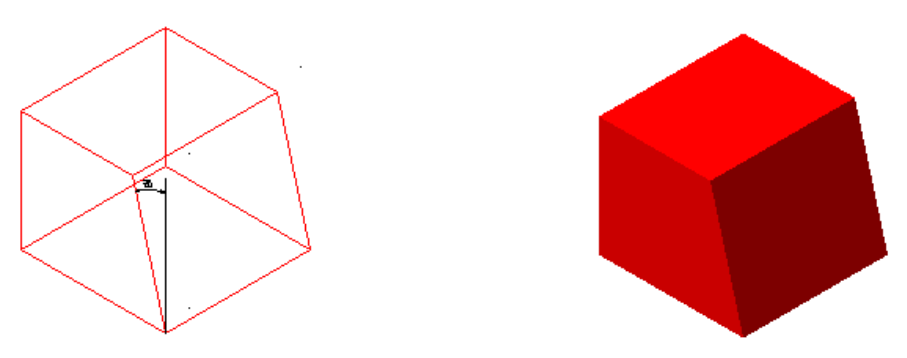

**Resim 2.13: Taper Faces aracı ile yüzeye eğim verme aşaması-II**

#### **Command: \_solidedit**

Solids editing automatic checking: SOLIDCHECK=1 Enter a solids editing option [Face/Edge/Body/Undo/eXit] <eXit>: \_face Enter a face editing option [Extrude/Move/Rotate/Offset/Taper/Delete/Copy/coLor/Undo/eXit] <eXit>: \_taper Select faces or [Undo/Remove]: 1 face found. (Eğim verilecek yüzeyler seçilir.) Select faces or [Undo/Remove/ALL]: Specify the base point: (Açının başlangıç ve eğimin yönünü belirlemek için ilk nokta işaretlenir.) Specify another point along the axis of tapering: (Açının bitiş yönünü belirtmek için, ikinci nokta işaretlinir.) Specify the taper angle: 20 (Eğim açı değeri girilir ve enter işlemi yapılır.) Solid validation started. (İşlem tamamlanır.) Enter a face editing option [Extrude/Move/Rotate/Offset/Taper/Delete/Copy/coLor/Undo/eXit] <eXit>: Solids editing automatic checking: SOLIDCHECK=1 Enter a solids editing option [Face/Edge/Body/Undo/eXit] <eXit>: \*Cancel\* (Başka bir işlem yapılmayacak ise enter ile işlem tamamlınır.)

#### <span id="page-42-0"></span>**2.1.10.Yüzeyi Kopyalama (Copy Faces)**

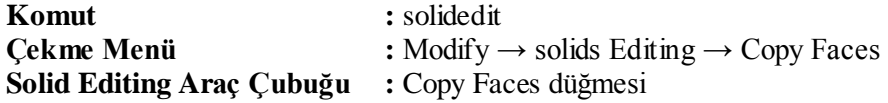

Copy Faces komutu ile katı bir nesneyi oluşturan yüzeylerden herhengi birinin kopyasını çıkarta biliriz. Kopyalanacak yüzey seçilir ve kopyalanan yüzey istenilen yere taşınıla bilinir. Bu işlem birden fazla yüzey seçilerekte yapıla bilir.

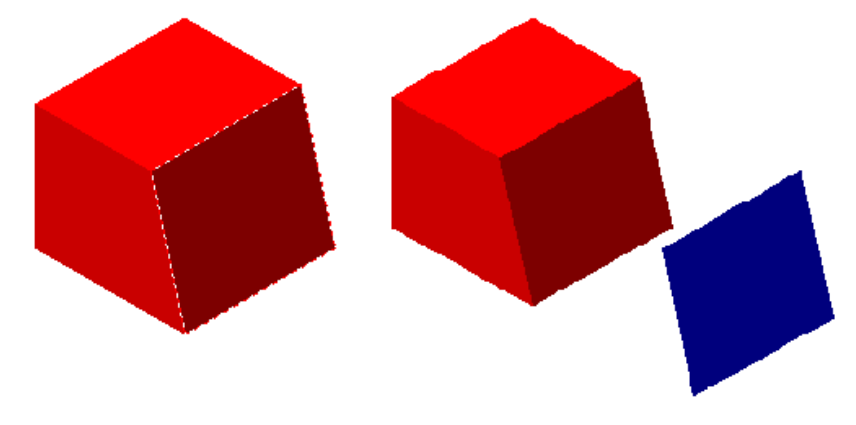

**Resim 2.14: Copy Faces aracı ile yüzeyi k opyalanan cisim**

#### <span id="page-42-1"></span>**2.1.11. Yüzeyi Renlendirme (Color Faces)**

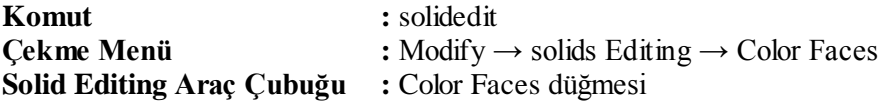

Color Faces komutu ile bir katı nesnenin bütün yüzeyleri farklı renlerle boyana bilir. Bu komutla sadece boyanacak yüzey seçilir ve karşımıza gelen renk kartelasından uygun renk seçilir ve işlem tamamlanır.

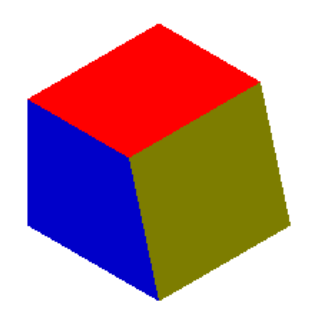

**Resim 2.15: Color Faces aracı ile yüzeyleri renklendirilmiş cisim**

#### <span id="page-43-0"></span>**2.1.12.Kenar Kopyalama (Copy Edge)**

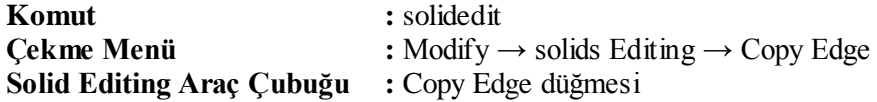

Color Edge komutu ile bir katı nesnenin bütün çizgilerini tek tek veya birden cok çizgiyi aynı anda kopyalana bilinir. Kopyalanacak çizgiler seçilir ve kopyalanan çizgiler istenilen yere taşınabilir.

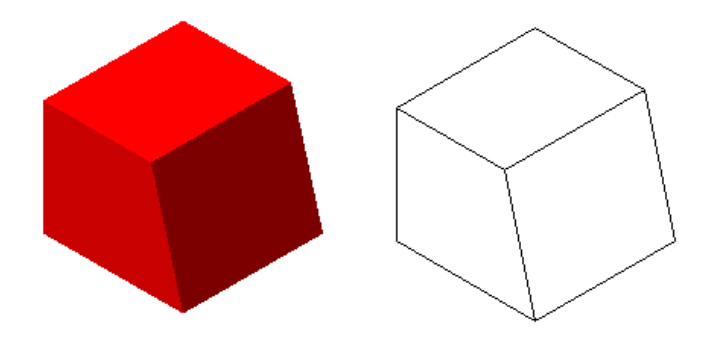

**Resim 2.16: Copy Edge aracı ile kenarları kopyalanmış cisim**

#### <span id="page-43-1"></span>**2.1.13. Kenar Renklendirme (Color Edge)**

**Komut :** solidedit **Çekme Menü :** Modify → solids Editing → Color Edge **Solid Editing Araç Çubuğu :** Color Edge düğmesi

Color Edge komutu ile katı bir nesnenin yüzeylerini sınırlayan tüm çizgileri farklı renklerle boyanabilir. Boyanacak yüzey seçilir ve karşımıza gelen renk kartelasından uygun renk seçilir ve işlem tamamlanır. Bu komut ile karmaşık modellerde çizgiler farklı renk yapılarak daha kolay işlem yapılması sağlanır.

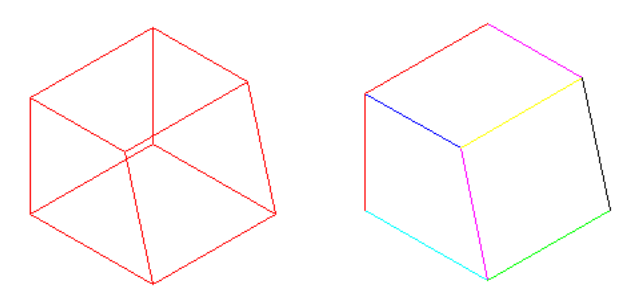

**Resim 2.17: Color Faces aracı ile kenarları renklendirilmiş cisim**

#### <span id="page-44-0"></span>**2.1.14.Damga (Imprınt)**

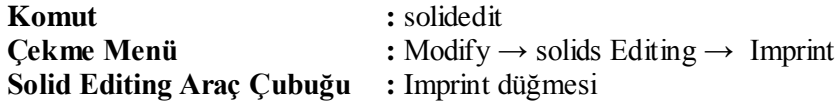

Imprint komutu ile katı bir nesnenin yüzeylerinden bir veya daha fazla yüzey üzerine bir nesne kullanarak "damga" basar. Damganın iz bıraktığı yerlerin sınırı, yeni bir yüzey oluşturur. Çizgi, birleşik çizgi, 3d birleşik çizgi, elips, spline eğri, vb. nesneler damga amacıyla kullanıla bilir.

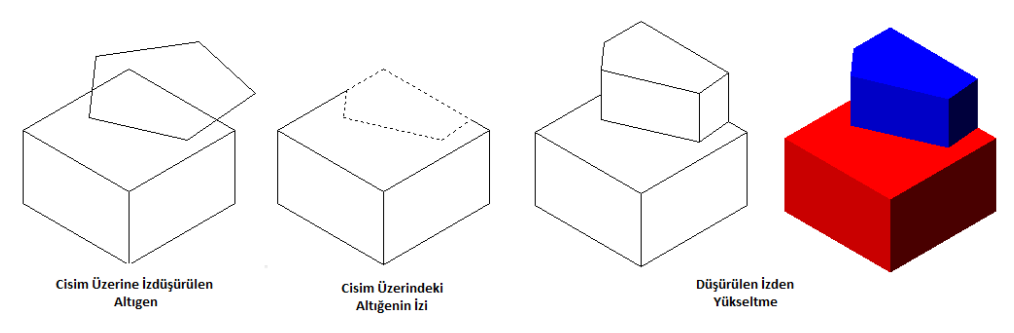

**Resim 2.18: Imprint işlemi yapılmış cisim**

#### **Command: \_solidedit**

Solids editing automatic checking: SOLIDCHECK=1 Enter a solids editing option [Face/Edge/Body/Undo/eXit] <eXit>: \_body Enter a body editing option [Imprint/seParate solids/Shell/cLean/Check/Undo/eXit] <eXit>: \_imprint Select a 3D solid: (Üç boyutlu katı nesne seçilir.) Select an object to imprint: (Damgalama için daire seçilir.) Delete the source object  $[Yes/No] < N$ : y (Damgalama sonucunda elde edilen izin ilk çizgisi silinir onaylama sorulur "y" yazarak silinmesi onaylanır.) Select an object to imprint: (İşlem tamamlanır.) Enter a body editing option [Imprint/seParate solids/Shell/cLean/Check/Undo/eXit] <eXit>: (Başka bir işlem yapılmayacak ise enter ile işlem tamamlanır.)

Daha sonra, extrude faces komutuna girilir izin iç bölgesi işaretlenerek, yüksetlme değeri girilir. " - " değer girilirse iz parçanın içinden girilen değer kadar çıkartılır." enter ile işlem tamamlanır.

### <span id="page-45-0"></span>**2.1.15.Temizleme (Clean)**

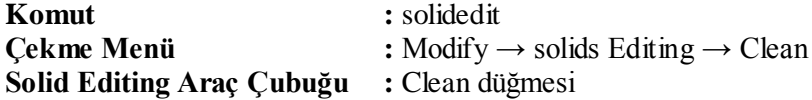

Imprint ile damgalanmış nesnelerin damga izlerinin silinmesini sağlar. Komuta girdikten sonra silinecek iz işaretlenir ve silinir.

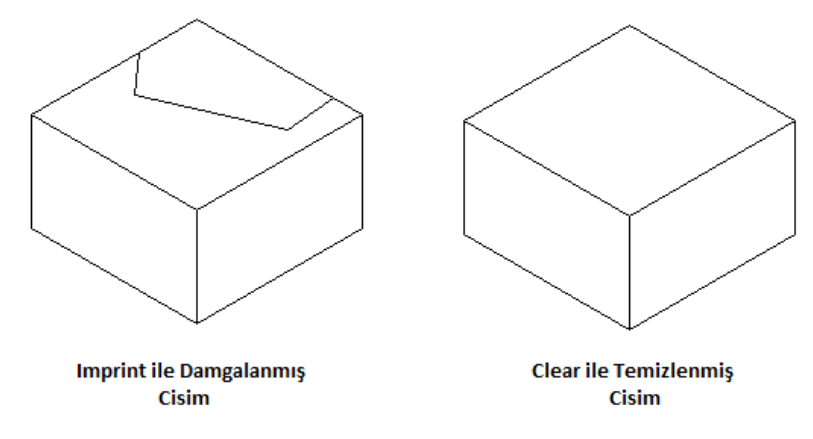

**Resim 2.19: Imprint işlemi silinen cisim**

<span id="page-45-1"></span>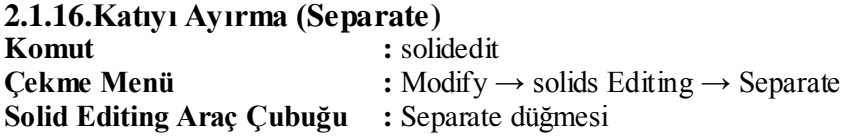

Separate komutu ile önceden oluşturulmuş fakat birbiri ile temas eden yüzeyi olmayan iki nesne gibi görünüp tek tanımlı olan üç boyutlu katı nesneleri bir birinden ayırarak iki farklı nesne haline getirir. Komuta girerek ayırmak istenilen nesney seçilir ve işlem tamamlanır.

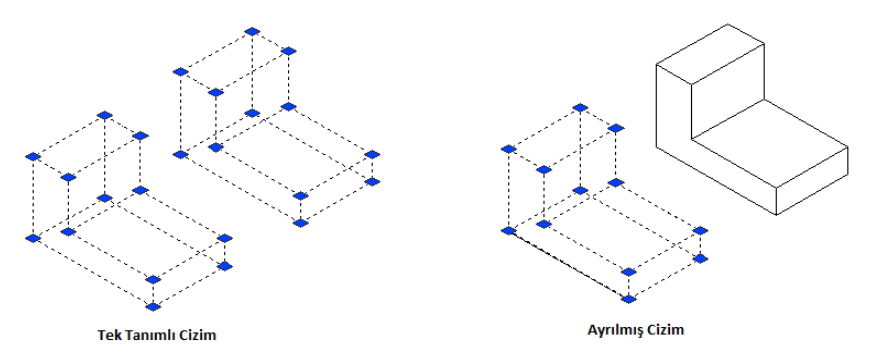

**Resim 2.20: Separate işlemi yapılmış cisim**

#### <span id="page-46-0"></span>**2.1.17.Kabuk Oluşturma (Shell)**

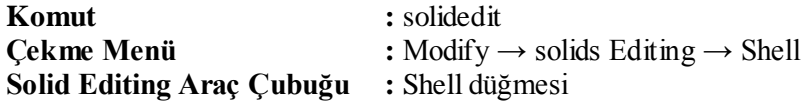

Shell komututu ile üç boyutlu katı nesnelere belirlenen et kalınlığında kabuk atılır. Kabuk kalınlığına (+) değer girilirse nesnenin dışına kabuk atar, (-) değer girilirse nesnenin iç kısmına kabuk atar.

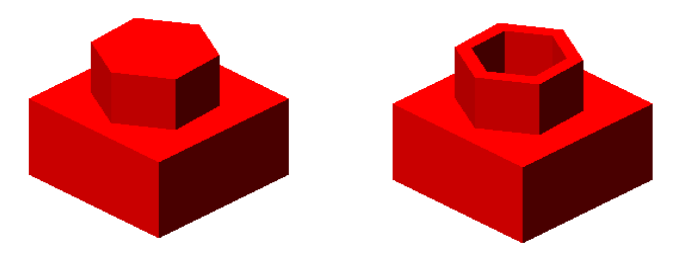

**Resim 2.21: Shell işlemi yapılmış cisim**

#### **Command: \_solidedit**

Solids editing automatic checking: SOLIDCHECK=1 Enter a solids editing option [Face/Edge/Body/Undo/eXit] <eXit>: \_body Enter a body editing option [Imprint/seParate solids/Shell/cLean/Check/Undo/eXit] <eXit>: \_shell Select a 3D solid: (Üç boyutlu katı nesne seçilir.) Remove faces or [Undo/Add/ALL]: 2 face found, 2 removed. Remove faces or [Undo/Add/ALL]: (Silinmesi istenilen yüzey seçilir ve enter işlemi yapılır.) Enter the shell offset distance: 1 (Kabuk kalınlığını "2" yazıp enter ile onaylıyorum.) Solid validation started. Solid validation completed. (İşlem tamamlandı.) Enter a face editing option [Extrude/Move/Rotate/Offset/Taper/Delete/Copy/coLor/Undo/eXit] <eXit>: Solids editing automatic checking: SOLIDCHECK=1 Enter a solids editing option [Face/Edge/Body/Undo/eXit] <eXit>: \*Cancel\* (Eğer başka bir işlem yapmıyacaksak enter ile onaylıyarak işlemimizi tamamlıyoruz.) **2.1.18.Köşeleri Yuvarlama (Fillet)**

<span id="page-46-1"></span>**Komut :** Fillet

**Çekme Menü :** Modify → Fillet

**Modify Araç Çubuğu :** Fillet düğmesi

Filet aracı ile iki boyutlu ve üç boyutlu katı modellerin köşelerini istenilen yarıçap değeri kadar yuvarlatmamızı sağlar. Üç boyutlu katı neslerde yuvarlatma işlemi, iki boyutlu ortamdan faklı olarak bir veya birden çok kenarı birbirinden bağımsız olarak seçip aralarını yuvarlıya bilirsiniz.

İlk olarak yuvarlatılacak kenar seçilir, radius değeri verilir ve yuvarlatılacak diğer köşeler seçilir ve enter ile işlem tamamlanır.

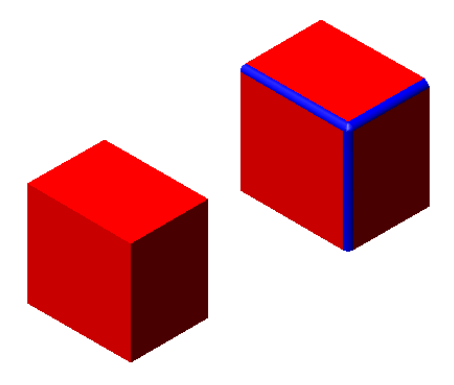

**Resim 2.22: Fillet uygulaması**

#### **Komut: \_fillet**

Current settings: Mode = TRIM, Radius =  $0.0000$ Select first object or [Polyline/Radius/Trim]

(Fillet ile kırılacak köşe seçilir.) Enter fillet radius  $\langle 0.0000 \rangle$ : 4

(İstenilen fillet değeri yazılıp enter işlemi yapılır.) Select an edge or [Chain/Radius]:

(1. köşe seçilir.) Select an edge or [Chain/Radius]:

(2. köşe seçilir.) Select an edge or [Chain/Radius]: (3. köşe seçilir.) 3 edge(s) selected for fillet.

(Enter ile fillet işlemi tamamlınır.)

Fillet komutu ile istenirse, aynı anda birbirinden farklı değerlerde fillet işlemi yapılabilinir.

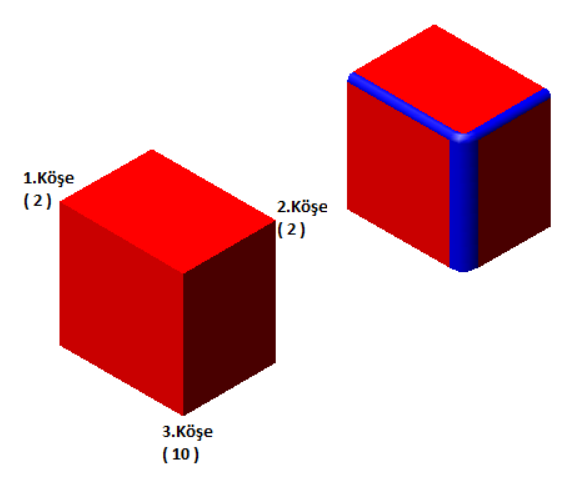

**Resim 2.23: Fillet uygulaması**

#### **Komut: \_fillet**

Current settings: Mode = TRIM, Radius =  $0.0000$ Select first object or [Polyline/Radius/Trim]: (Fillet kırılacak köşe seçilir.) Enter fillet radius <0.0000>: 4 (İstenilen fillet değeri yazılıp enter işlemi yapılır.) Select an edge or [Chain/Radius]: (1. köşe seçilir.) Select an edge or [Chain/Radius]: (2. köşe seçilir.) Select an edge or [Chain/Radius]  $r$ (3. köşeye farklı bir radius değeri girmek için "r" yazıp Radius yöntemine girilir.) Enter fillet radius <4.0000>: 10 (İstenilen fillet değeri yazılıp enter işlemi yapılır.) Select an edge or [Chain/Radius]: (3. köşe seçilir.) 3 edge(s) selected for fillet. (Enter ile fillet işlemi tamamlanır.)

#### <span id="page-48-0"></span>**2.1.19.PahKırma (Chamfer)**

**Komut** : chamfer **Çekme Menü :** Modify → Chamfer

**Modify Araç Çubuğu :** Chamfer Düğmesi Chamfer aracı ile iki boyutlu ve üç boyutlu katı modellerin köşelerini istenilen değer

kadar pah kırmamızı sağlar.

Üç boyutlu katı neslerde pah kırma işlemi pah kırma komutuna girdikten sonra, işaretlenen ilk kenara temas eden yan yüzlerden hangisini esas alınacağını sorar, enter ile seçilen kenara en yakın yüzey esas alınır. Bu işlemden sonra esas yüzeyden alınacak pah miktarı girilir. Diğer yüzeyden kırılacak pah miktarı girilir ve işlem enter ile tamamlanır.

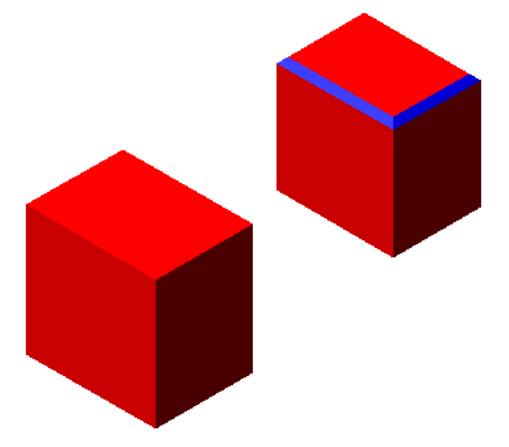

**Resim 2.23: Chamfer Uygulaması**

#### **Command: \_chamfer**

(TRIM mode) Current chamfer  $Dist1 = 0.0000$ ,  $Dist2 = 0.0000$ Select first line or [Polyline/Distance/Angle/Trim/Method]:

(Temel yüzeyi belirtmek için bir kenar seçilir.)

Enter surface selection option [Next/OK (current)] <OK>: (Enter ile onaylanır.)

Specify base surface chamfer distance <0.0000>: 8

(Temel yüzeyden kırılacak pah miktarı yazılır ve enter işlemi yapılır.) Specify other surface chamfer distance <10.0000>: 10

(Diğer yüzeyden kırılacak pah miktarı yazılır ve enter işlemi yapılır.) Select an edge or [Loop]: Select an edge or [Loop]:

(Pahın uygulanacağı kenarlar seçilir ve enter ile işlem tamamlanır.)

### <span id="page-50-0"></span>**2.2.Görsellik İşlemleri**

Render kelime anlamı itibari ile sunmak, derlemek, son haline getirmek manasına gelmektedir. Render, gerçekçi tonlarda geçekçi renkler, yüzey yansımaları, yüzeylerin malzeme ve doku ile kaplanması, ışık ve gölge ayarları yapabilme özellikleri sağlayan araçtır.

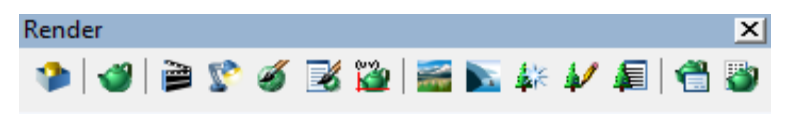

**Resim 2.24: Render araç çubuğu**

Render alama işlemi bir süreçtir ve bu sürecin her bir aşamasında ayrı ayrı çalışma yapılması gerekir.

**Modellleme:** Kalınlığı veya yüzeyi olmayan, yalnızca çizgilerden oluşmuş nesneler Render edilemez.

**Bakış Açısı:** Programın bakış açıları kullanılarak bakış açıları oluşturulur. Viewpoint, Dynamic View veya 3D Orbit ile oluştururulan bakış açıları isimlendirilerek Named View liste de saklınır.

**Işık:** Işık kaynakları oluşturmamıza yarayan komuttur. Ortam, noktasal, uzak ve spot ışık kaynakları mevcuttur.

**Sahne:** Model için **s**ahne oluşturmamıza yarayan komuttur. Bakış açısı, ışık kaynakları ve diğer öğeler ile birlikte bir sahne haline getirilir ve oluşturulan sahneye bir ad verilerek kaydedilir.

**Malzeme Kaplama:** Model yüzeylerine malzeme atanmasına yarayan komuttur. Gerçekçi bir görüntü elde edilmesi için modellere verilen renkler yeterli değildir. Bu nedenle nesne yüzeylerine sanal görüntüler elde etmek için yapısal dokular oluşturulur.

**Malzeme Döşeme:** Bir model veya nesneye malzeme ataması yapmak tek başına yeterlideğildir. Yanı zamanda kaplanan malzemenin, nesne yüzeyine doğru olarak döşenmeside gerekir.

**Render:** Gerçekçi, Foto- Gerçekçi ve Işın izlemeli Render yapmamıza olanak tanıyan komuttur.

**Kaydetme:** Görüntüyü bir ad vererek saklamamıza yarayan komuttur. Bitmiş görüntüyü GIF, TIFF, EPS vb. benzeri fortmatta resim dosyası olarak saklayabiliriz.

#### <span id="page-51-0"></span>**2.2.1.Scene (Sahne)**

**Komut :** secene **Çekme Menü :** Wiew → Render →Scene **Render Araç Çubuğu :** Scene düğmesi

Komuta girdikten sonra ekrana **Scene** diyalog kutusu açılacaktır. Daha önce kaydedilmiş sahneler var ise pencerede onlarda görünecektir. Yeni bir sahne oluşturmak için **New** düğmesini tıklayıp New Scene diyalog kutusunu açarak yeni sahneler oluşturulur.

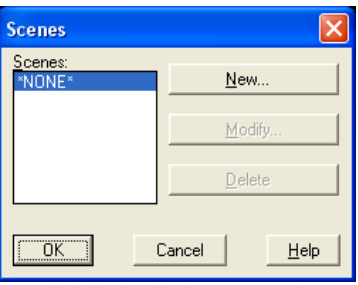

**Resim 2.25: Scene diyalog kutusu**

Scene Name satırına oluşturulacak sahnenin ismini yazılır, Views liste kutusundan daha onceden isim verip kaydedilen görünüşlerden istenilen tıklanıp aktif hale getirilir. Yanındaki Lights listesinde daha önceden oluşturulan ışıkların hepsi listelenecektir. Buradan istenilirse ALL ile hepsini birden aktif ha le getirilir veya tek olarakta seçilebilir. Bu işlemler tamamladıktan sonra ok tuşuna basılarak işlem tamamlanır ve Scene diyaloğ kutusuna geri dönülür.

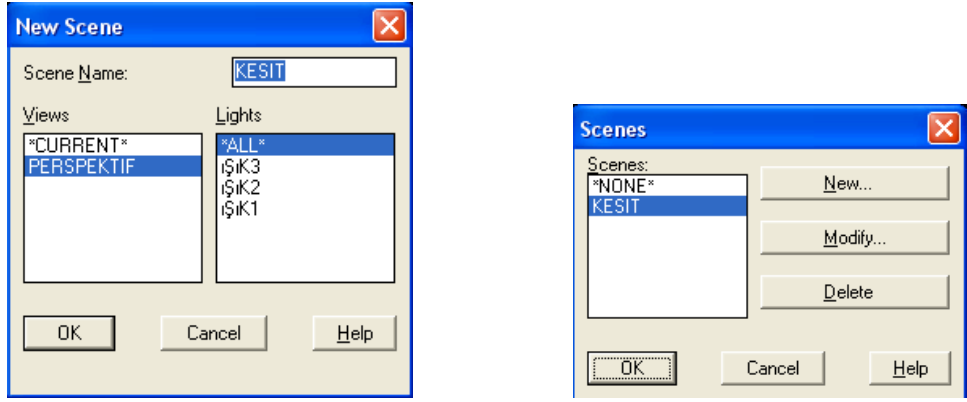

**Resim 2.26: New Scene diyalog kutusu**

Daha önceden oluşturulan sahnelerde değişiklik yapmak istenirse Modify ile gerekli değişiklikler yapılabilir veya Delete ile istenilen sahneler silinebilir.

#### <span id="page-52-0"></span>**2.2.2.Malzeme (Materıals)**

**Komut :** rmat **Çekme Menü :** Wiew → Render →Materials **Render Araç Çubuğu :** Materials düğmesi

Materials komutuna girdikten sonra ekrana Materials diyalog kutusu gelir. Pencerenin solda Materials listesi bulunmaktadır. Bu listede, çizimdeki nesnelere iliştireceğimiz kaplama malzemeleri yer alır.

Diyalog kutusunun orta kısmında seçilen malzemenin görüntülendiği bir ön izleme kutusu bulunmaktadır, ön izleme yapılabilmesi için malzemenin aktif hale getirilmesi gerekir, ön izleme için **Preview** düğmesine tıklanmalıdır. Seçili malzemeyi Preview'in altındaki kutudan **Sphere** veya **Cube** seçeneklerinden biri seçilerek, küp veya silindir üzerinde ki kaplaması görülebilir. **Materials Library** düğmesini tıklayarak Materials Library diyalog kutusuna ulaşıp buradan istenilen malzemeyi menüye dâhil edebiliriz.

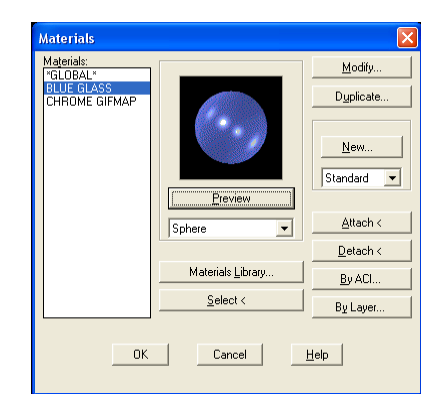

**Resim 2.27: Materials Library diyalog kutusu**

Malzemeyi seçtikten sonra seçilen malzemenin nesne üzerine kaplanması işlemi yapılır. **Attch** düğmesi ile çizime dönülür ve malzeme kaplanacak nesne seçilir. Eğer malzeme kaplı olan bir nesne malzemeden temizlemek istenirse **Detach** düğmesini tıklanarak çizime geri dönülür ve malzemenin kaldırılacağı nesne seçilir.

**By ACI** düğmesi, malzemeye renkler atamamızı sağlar. **By ACI** düğmesine basılınca ekrana **Attach By AutoCAD Color Index** kutusu gelir. **Select A Material** listesinden malzeme seçilir. Buradaki **Attach** düğmesi ile **Select ACI** listesinden seçilen çizim rengine malzeme ataması yapılabilir. Malzeme kaplanan rengin numarasının yanında malzeme adı görünür.

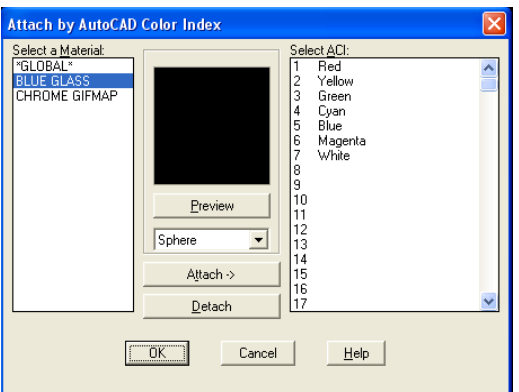

**Resim 2.28: Attach By AutoCAD Color Index kutusu**

**By Layer** düğmesi, malzemeye katmanlar atanmasını sağlar. **By Layer** düğmesine basıldığında ekrana **Attach By Layer** kutusu gelir. **Select Layer** listesinden layer seçilir. Detach komutu ile bir katmanı malzemeden temizlenebilir.

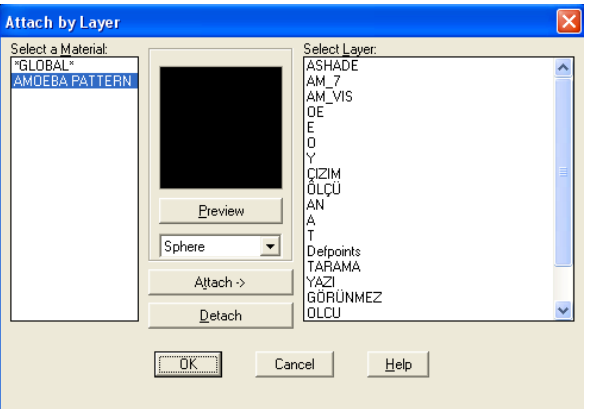

**Resim 2.29: Attach By Layer kutusu**

Malzeme kütüphanesinden malzeme seçmek istenilmesse Materials Library komutuna girilir veya Materials diyalog kutusundayken Materials Library düğmesine tıklanır ve Materials Library diyalog kutusuna ulaşılır. Burada Materials List adlı liste kutusunda nesnelere iliştirilecek malzemeleri eklemek için, Library List kutusundan eklemek istenilen malzeme seçilir ve **Import** düğmesi yardımıyla malzeme listeye dâhil edilir. Ayrıca **Materials List** kutusuna eklenilen her bir malzemeyi **Export** ile listeden çıkartabiliriz işlemleri tamamladıktan sonra ok düğmesini tıklayarak işlem tamamlanır.

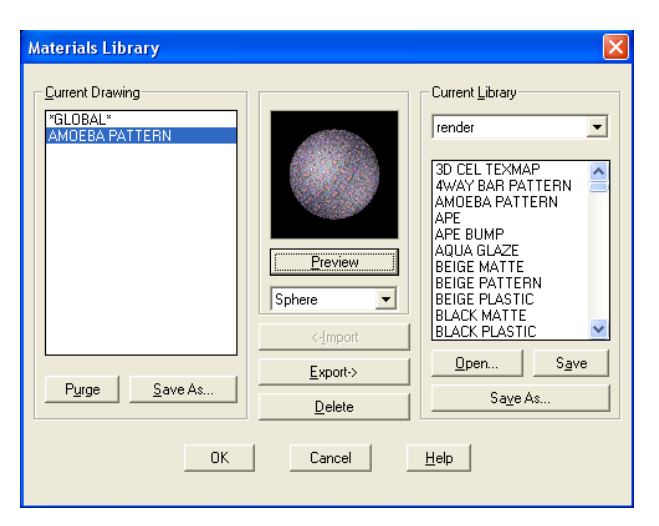

**Resim 2.30: Materials Library diyalog kutusu**

#### <span id="page-54-0"></span>**2.2.3. Background (Artalan Kullanmak)**

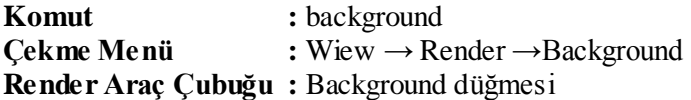

Render edilmiş modelin arka planına çeşitli renkler ve resimler yerleştirebiliriz. Komuta girdikten sonra ekrana Background Diyalog kutusu gelir. Render edilecek sahnenin arkasına dört çeşit artalan eklene bilinir.

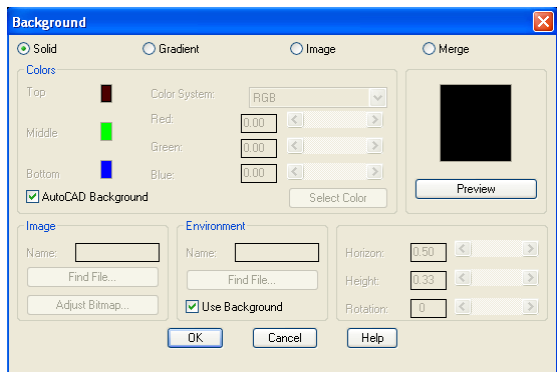

**Resim 2.31: Background diyalog kutusu**

**Solid:** Tek renkli bir artalan ekler. Bunun rengini **Colors** bölgesindeki ayar çubuklarının sağladığı ayarları kullanarak değiştirebiliriz. **Color System** ile kullanacağımız renk sistemine karar verebiliriz. (RGB veya HLS). **AutoCAD Background** onay kutucuğu, işaretli olması durumunda, çizim penceresinin art olan olarak kullanır.

**Gradiend:** İki veya üç renkten oluşan bir degrade art alan oluştrur. **Colors** bölgesinde ki ayar çubuklaru kullanılarak degrade zeminin **Top** (üst), **Middle** (orta) ve **Bottom** (alt) kısımlarının renklerini değiştirebilirsiniz. Degrade zeminin kısımlarının genişliklerini ve açısını değiştirmek için **Horizon** (ufuk-degrasyonun ortası), **Height** (yükseklik-ikinci rengin başlangıcı) ve **Rotation** (değrasyonun dönme açısı) ayarlarını kullanabilirsiniz. İki renkli degrade renk kullanılacağı zaman Height "0" olamalıdır.

**Image:** Artalana bir bitmap resmi yerleştirilmesi ne olanak tanır. **Image** bölgesindeki **Find File** düğmesini kullanarak diyalog kutusuna erişip bir bitmap resim dosyasını ekleyebilirsiniz. Resim dosyası, AutoCAD'in tanımladığı formatlardan herhangi biri olabilir. **Adjust Bitmap** düğmesi ise **Adjust Background Bitmap Placement** diyalog kutusunu getirir ve buradan aynı nesneye malzeme döşer gibi, Bitmap resmin sahneye olan oranını ve yerleşimini ayarlayabilirsiniz.

**Merge:** O anda kullandığınız modeli ve sahneyi artalan olarak kabul eder.

#### <span id="page-55-0"></span>**2.2.4.Sahne Işıkları (Lıghts)**

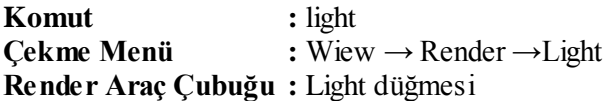

Light komutuna girdikten sonra ekrana, Light diyalog kutusu gelecektir. Önce North Location düğmesine basıp ekrana gelecek olan North Location diyalog kutusundan, render edilecek sahnenin kuzey yönünü değiştirme yoluna gidebilirsiniz. North Location diyalog kutusundaki Angel metin kutusuna yazarak veya ayar çubuğuyla bunu değiştirebilirsiniz.

Modelin yerleşimi ve gün ışığının kullanımı açısından bunun ayarı gerekebilir. Özellikle dış mekân render çalışmalarında daha yararlı olacaktır.

| Lights                             | l×l                                                                    |                              |
|------------------------------------|------------------------------------------------------------------------|------------------------------|
| Lights:                            | Ambient Light                                                          | <b>North Location</b>        |
| Modify                             | 0.3<br>Intensity:                                                      | Use UCS:<br>X/Y Plane:       |
| Delete                             | $\blacktriangleleft$<br>$\rightarrow$<br>$\boxed{\text{III}}$<br>Color | <b>WCS</b>                   |
|                                    | $\boxed{\text{min}}$<br>$\prec$<br>Red:                                |                              |
| Select <                           | $\mathbb{E}$<br>$\prec$<br>Green:                                      |                              |
|                                    | m ><br>$\blacktriangleleft$<br>Blue:                                   |                              |
| New<br>$\checkmark$<br>Point Light | Select Color                                                           | Angle:                       |
| North Location                     | Select Indexed                                                         | $\left\langle \right\rangle$ |
| <b>OK</b><br>Help<br>Cancel        |                                                                        | <b>OK</b><br>Cancel<br>Help  |
|                                    |                                                                        |                              |

**Resim 2.32: Light diyalog kutusu**

Light diyalog kutusunda ilk anda yalnızca Ambient Light ayarları yapılabilmektedir. Ambient Lightile birlikte kullanacağımız ışık kaynağının türünü New düğmesi ile yeni bir kaynak oluşturup light listesine adı yazılır. Her ışık türü için ayrı bir diyaloğ kutusu açılacaktır.

**Ambient Light:** Elle tutulur bir ışık kaynağı değildir. Ortamın zifiri karanlık olmasını önleyecek bir ışık kaynağıdır. Yani ortam ışık kaynağıdır.

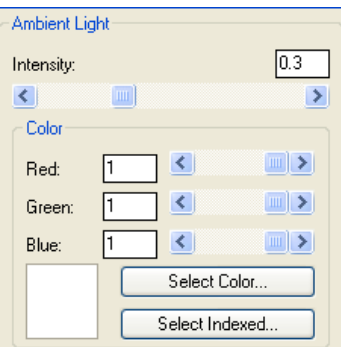

**Resim 2.33: Light diyalog kutusu Ambient Light ayar bölümü**

Amber Light bunun daha fazlasını sağlar. Nesnemize hiç ışık kaynağı vermeden Render etsek bile görebilmemize imkân veren bir ışıktır. Ortam ışığının rengini kırmızı (Red), yeşil (Green), mavi (Blue) renklerini çeşitli oranlarda birbiriyle karıştırarak veya renk yelpazesinden seçerek ayarlayabilirsiniz. Bunun iki yolu vardır; Select Custom Color veya Select From ACI düğmelerini tıklayarak renk kartelasından isetediğiniz rengi seçebilirsiniz.

**Point Light:** Noktasal ışığın başlıca özelliği, kendisinin parlaması ve istenmedikçe, çevresindeki nesnelere gölge atmamasıdır. Noktasal ışığın ayaralarını yapmak için New düğmesini tıklanır New Point diyalog kutusuna ulaşıyoruz. Buradan istenilen ayarlar yapılır.

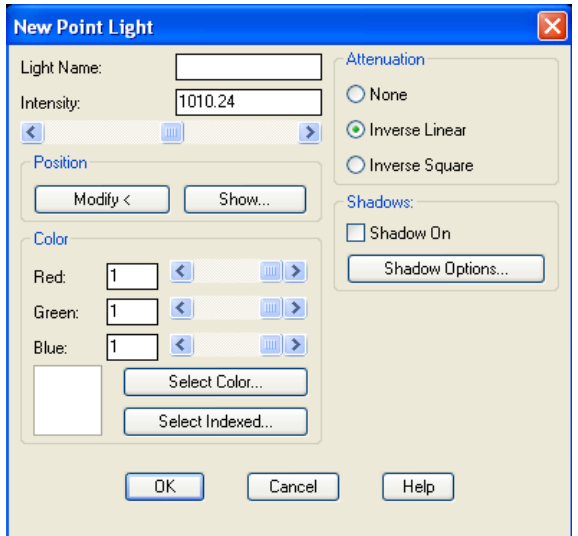

**Resim 2.34: New Point Light diyalog kutusu**

**Light Name:** Işık kaynağına vereceğimiz ismi yazacağımız metin kutusu

**Intensity:** Işık kaynağının şiddetini metin kutusuna yazarak yada ayar çubuğu ile ayarlanır.

**Position:** Bu bölgede, ışık kaynağının konumuna ilişkin ayarlar yapılır.

**Modify:** Bu komut düğmesiyle ışığın 3 boyutlu uzaydaki konumuna ilişkin ayarlar yapılır.

**Show:** Yerleştirdiğimiz ışık kaynağının koordinatlarını görmek için bu düğme kullanılır.

**Color:** Işığın rengini az önce Ambient Light konusunda ayarladığımız gibi ayarlıyoruz.

**Attenuation:** Bu ayar, ışık şiddetinin uzaklık içinde nasıl zayıflayacağını kontrol etmemizi sağlar.

**None:** Erimeyi durdurur, ışığın uzaklığa bağlı olarak güçten düşmesini engeller.

**Inverse Linear:** Işık şiddetini ters orantılı olarak yavaşlatır.

**Inverse Square:** Işık şidetini karesiyle orantılı olarak zayıflatır.

**Shadow Options:** Eğer Shadow bölgesindeki Shadow On onay kutucuğu işaretlenirse sahnedeki gölge ayarlarını yapabilirsiniz.

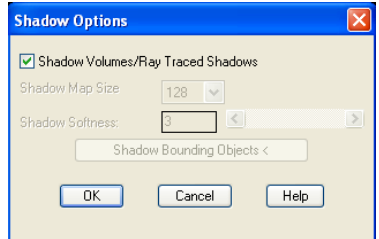

**Resim 2.35: Shadow On onay kutucuğu**

**Shadow Volumes/Raytrace Shadows:** Işın izlemeli gölgeler elde etmemizi sağlar.

**Shadow Softness:** Düşen gölgenin piksel olarak yoğunluğunu ayarlamamızı sağlar. Burada enyüksek değer engerçekçi gölgeyi verir fakat render süresinide uzatır.

**Shadow Softness:** Gölgenin kenarlarının keskinliğini 1 ile10 arasında değişen değerlerle ayarlar. Uygun olanı ise 2 ile 4 arasındaki değerlerdir.

**Shadow Bounding Objects:** Ekranda bir pencere çizdirerek gölgeleri kırpılacak nesneleri seçmemizi ister.

**Distant Light:** Uzaktan gelen ışığa örnek olarak güneşi gösterebiliriz. Distant Light'ı seçtikten sonra New Düğmesini tıklayarak New Distant Light Diyalog kutusuna ulaşırız.

Yapacağımız işler point Light'a başlarda benzerliklik gösteriyor, Başlıca farkı ışık kaynağının yeridir.

**Light Name:** Işık kaynağına vereceğimiz ismi yazacağımız metin kutusu

**Intensity:** Işık kaynağının şiddetini yametin kutusuna yazarak ya da yada ayar çubuğu ile ayarlıyoruz.

**Color:** Işığın rengini az önce Ambient Light konusunda ayarladığımız gibi ayarlıyoruz. Değişen hiç birşey yok aynısı.

**Shadow Options:** Eğer Shadow bölgesindeki Shadow On onay kutucuğunu işaretlersek bu düğme ile sahnedeki gölge oyunlarına bir ölçüde hâkim olabilirsiniz.

**Altitude:** Uzak ışık kaynağının yüksekliğini belirlemek içinvarış noktasıyla yaptığı açısını işaretleyici ile iletkiyi tıklayarak belirleyebilirsiniz.

**Light Source Vector:** Işık kaynağının koordinatlarını X,Y,Z metin kutularına sayısal değer olarak yazıp verebilirsiniz.

**Modfiy:** Bu düğmeyle ışık kaynağının yerini çizime gidip, sezgisel olarakta işaretleye bilirsiniz.

**Spot Light:** Spot Işığı, nesnenin belirli bir bölgesine doğrusal bir ışının konik olarak ulaşıp düşmesini ve çeşitli ışık/gölge efektleri oluşturmasını sağlar. Spot Light'ı seçtikten sonra New Düğmesini tıklayarak New Spot Light diyalog kutusuna ulaşırız.

| <b>New Spotlight</b>                                                                                               |                                                       |  |  |
|----------------------------------------------------------------------------------------------------|-------------------------------------------------------|--|--|
| Light Name:                                                                                                    | 44<br>Hotspot:                                        |  |  |
| 1524.74<br>Intensity:                                                                                              | <sup>&gt;</sup><br>$\left\langle \right\rangle$<br>пm |  |  |
| ∢<br>Ш                                                                                                    | ٠<br>45<br>Falloff                                    |  |  |
| Position                                                                                                    | ×<br>$\prec$<br>ш                                     |  |  |
| Modify <<br>Show                                                                                                   | Attenuation                                           |  |  |
| Color                                                                                                    | O None                                                |  |  |
| $\frac{1}{2}$<br>$\left  \cdot \right $<br>Ħ<br>Red                                                                | O Inverse Linear                                      |  |  |
| $\begin{array}{c c c c c} \hline \cdots & \bullet & \bullet \end{array}$<br>$\left\langle \right\rangle$<br>Green: | O Inverse Square                                      |  |  |
| Ⅲ ><br>$\left\langle \right\rangle$<br>Blue:                                                                       | <b>Shadows:</b>                                       |  |  |
| Select Color                                                                                                    | Shadow On                                             |  |  |
| Select Indexed                                                                                                    | Shadow Options                                        |  |  |
| <b>OK</b><br>Cancel<br>Help                                                                                        |                                                       |  |  |

**Resim 2.36: Shadow On onay kutucuğu**

**Light Name:** Işık kaynağına vereceğimiz ismi metin kutusuna yazarız.

**Intensity:** Işık kaynağının şiddetini metin kutusuna yazabilir veya ayar çubuğuyla ayarlanabilir.

**Position:** Bu bölgede, ışık kaynağının konumu ile ilgili ayarları yapılır.

**Modify:** Burada ışığın, üç boyutlu uzaydaki konumu belirlenir.

**Show:** Yerleştirdiğimiz ışık kaynağının koordinatlarını görmek için bu düğme kullanılır.

**Color:** Işığın rengini az önce Ambient Light konusunda ayarladığımız gibi ayarlarız.

**Hotspot:** Bilindiği gibi spot ışıkları konik olarak ışık yayarlar. Hotspot, bu koninin iç kısmında yer alır ki, bu ışığın etkin olarak değişen dairesel izdüşümlü konik kısmıdır. Şiddetini metin kutusuna yazabilir veya ayar çubuğuyla ayarlayabiliriz.

**Attenuation:** Bu ayar, ışık şiddetinin uzaklık içinde nasıl zayıflayacağını kontrol etmemizi sağlar.

**None:** Erimeyi durdurur, ışığın uzaklığa bağlı olarak güçten düşmesini engeller.

**Inverse Linear:** Işık şiddetini ters orantılı olarak yavaşlatır.

**Inverse Square:** Işık şidetini karesiyle orantılı olarak zayıflatır.

Bütün ışık ayarları yaptıktan sonra **Light** diyalog kutusuna geri dönülür. Burada **Light** liste kutusunda isim verilmiş ışıkların listesi görülür. Bunlar üzerinde **Modify**  düğmesi kullanılarak değişiklik yapabilir veya herhangi biri seçilip, **Delete** düğmesi ile silinebilir.

#### <span id="page-59-0"></span>**2.2.5.Render**

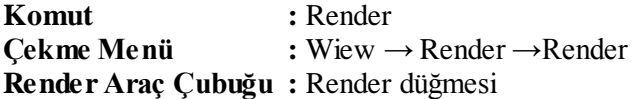

Işıklar oluşturulup, sahne hazırlanıp, gerekli efeklerde verildikten sonra sıra son olarak **Render** işlemi yapılır. Render işleminden önce bazı önemli ayarlar yapılmalıdır. Bu ayarlar Render diyalog kutusunda yapılır.

| Render                                                                                                 |                                                                                                    |  |  |
|----------------------------------------------------------------------------------------------------|----------------------------------------------------------------------------------------------------|--|--|
| Rendering Type:<br>Photo Rautrace<br>$\checkmark$                                                      |                                                                                                    |  |  |
| Scene to Render<br>"current view"                                                                      | Rendering Procedure<br>Query for Selections<br>Crop Window<br>Skip Render Dialog<br>Īī<br>Light Icon Scale:<br>45<br>Smoothing Angle:                         |  |  |
| <b>Rendering Options</b><br>Smooth Shade<br>Apply Materials<br>Shadows<br>Render Cache<br>More Options | Destination<br><b>Sub Sampling</b><br>1:1 (Best)<br>Viewport<br>Width : 951<br>Height: 504<br>Background<br>Colors : 32-bits<br>More Options<br>Fog/Depth Cue |  |  |
| Render                                                                                                 | Cancel<br>Help                                                                                                    |  |  |

**Resim 2.37: Render diyalog kutusu**

Render komutana girdikten sonraekrana Render diyalog kutusu geliyor. Burada yapılması gereken ilk işlem Render Type ile Render işleminin türünün belirlenmesidir. Burada karşımıza üç seçenek çıkar:

**Render:** Kalite li sonuç vermez ve a ma oldukça hızlıdır.

**Photo Real:** Fotoğraf kalitesine yakın gerçeklikte sonuç verir.

**Photo Raytrace**: Fotoğraf kalitesine iyice yaklaşan, çok gerçekçi gölgeli ve yansımalı sonuçlar üretir.

Bu seçeneklerin hemen altında bir liste görünür: **Scene To Render**. Render edilmek üzere daha önceden isim verip kaydedilen sahnelerden render edilecek sahne seçilir. Eger hazır bir sahne yok ise **Gurrent View** (Güncel Görünüm) seçeneği ile o an kullanılan ekranı render edebiliriz. Gerekli ayarlamalar yapıldıktan sonra render işlemi tamamlanır.

# **UYGULAMA FAALİYETİ**

<span id="page-61-0"></span>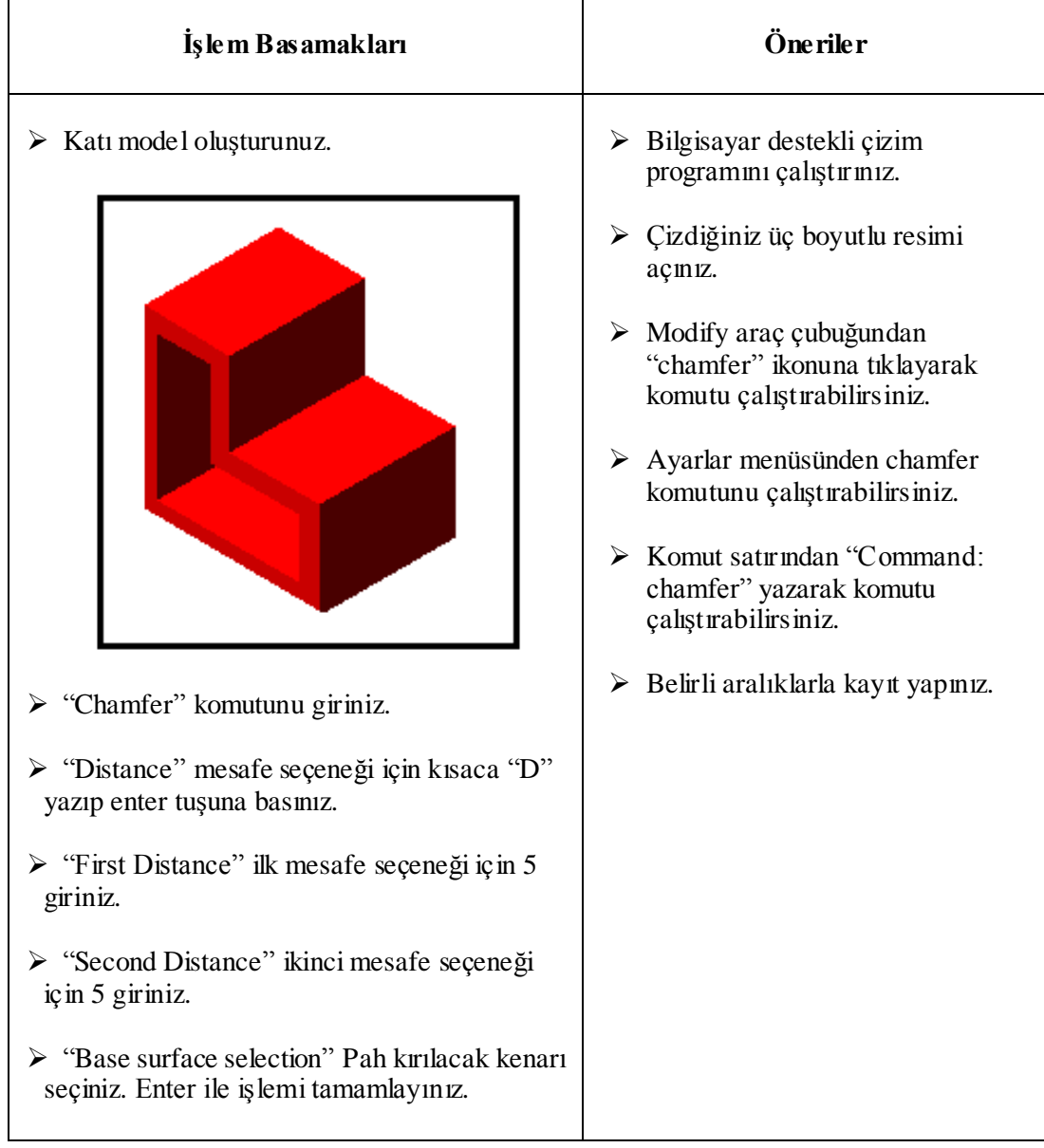

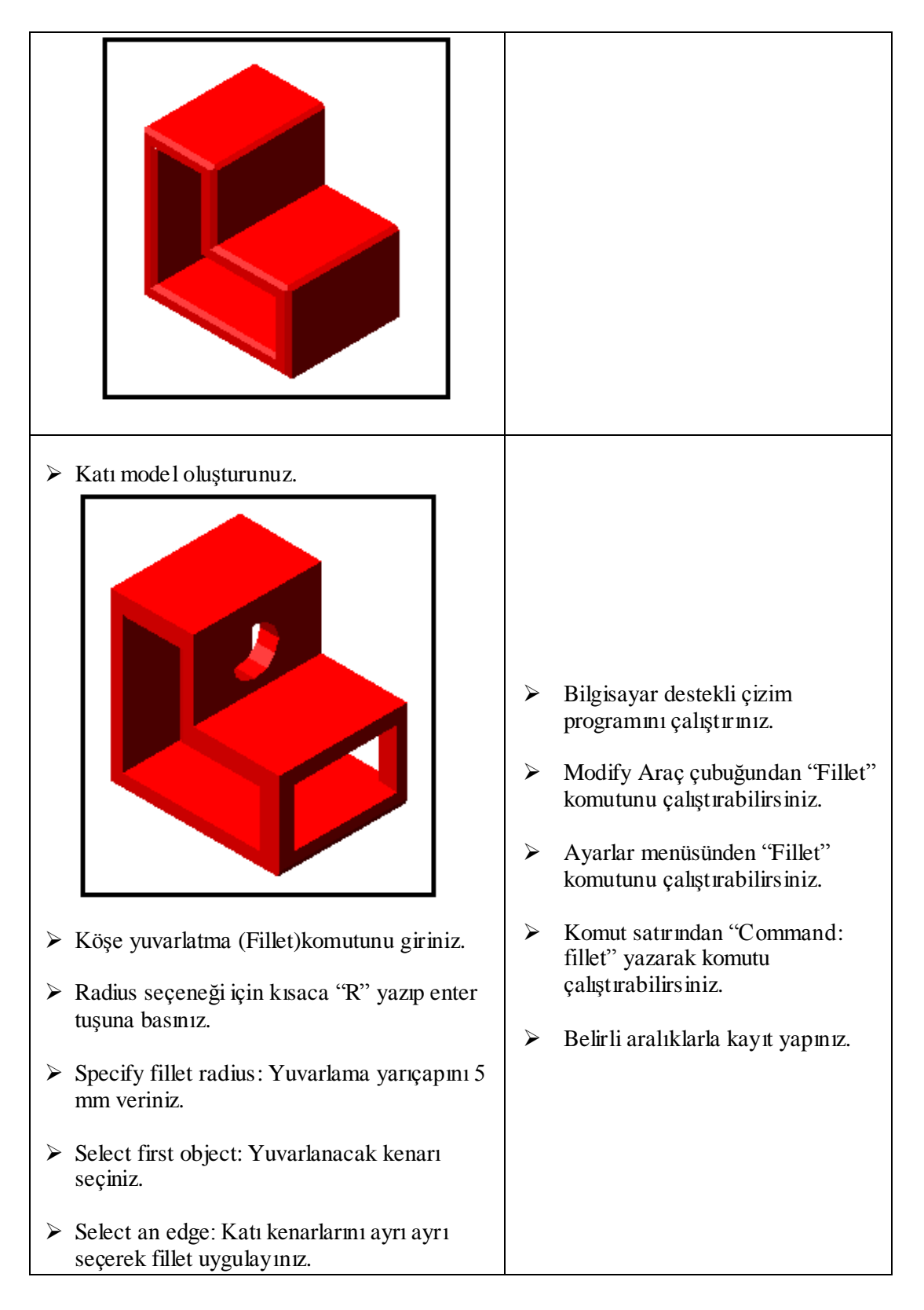

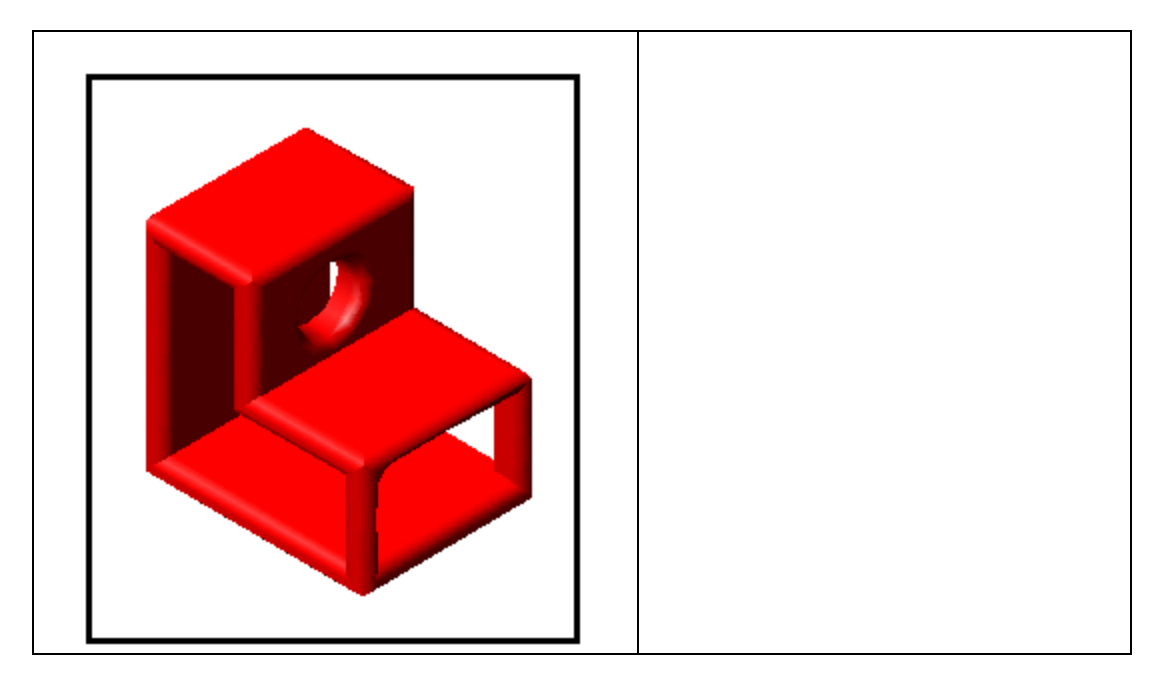

#### **KONTROL LİSTESİ**

Bu faaliyet kapsamında aşağıda listelenen davranışlardan kazandığınız beceriler için **Evet**, kazanamadığınız beceriler için **Hayır** kutucuğuna (X) işareti koyarak kendinizi değerlendiriniz.

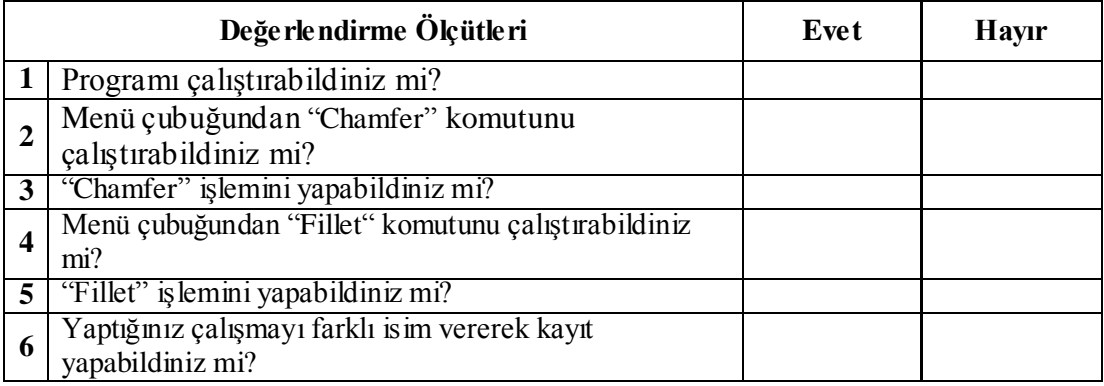

### **DEĞERLENDİRME**

Değerlendirme sonunda "**Hayır**" şeklindeki cevaplarınızı bir daha gözden geçiriniz. Kendinizi yeterli görmüyorsanız öğrenme faaliyetini tekrar ediniz. Bütün cevaplarınız "**Evet**" ise "Ölçme ve Değerlendirme" ye geçiniz.

## **ÖLÇME VE DEĞERLENDİRME**

<span id="page-64-0"></span>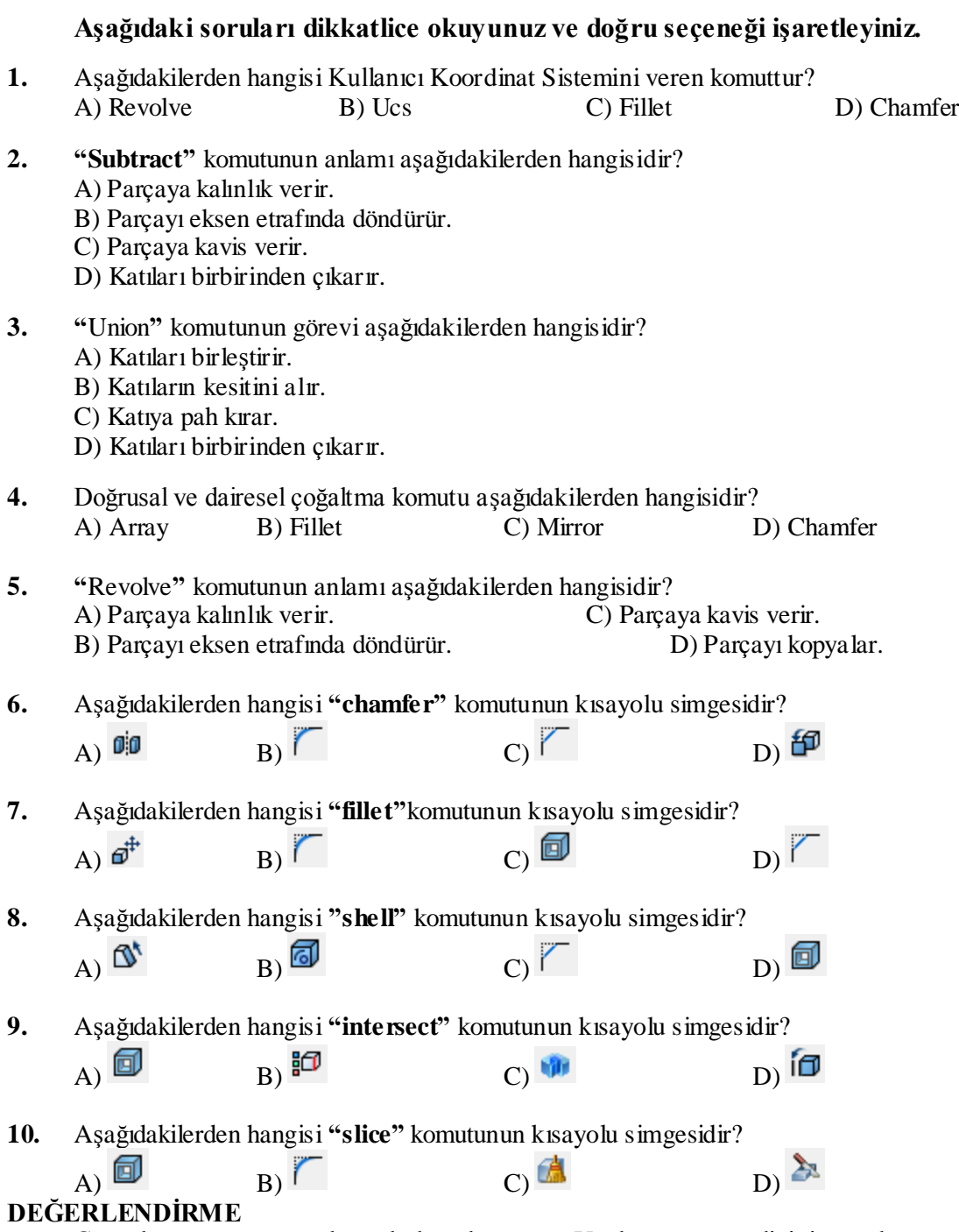

Cevaplarınızı cevap anahtarıyla karşılaştırınız. Yanlış cevap verdiğiniz ya da cevap verirken tereddüt ettiğiniz sorularla ilgili konuları faaliyete geri dönerek tekrarlayınız. Cevaplarınızın tümü doğru ise "Modül Değerlendirme"ye geçiniz.

# **MODÜL DEĞERLENDİRME**

<span id="page-65-0"></span>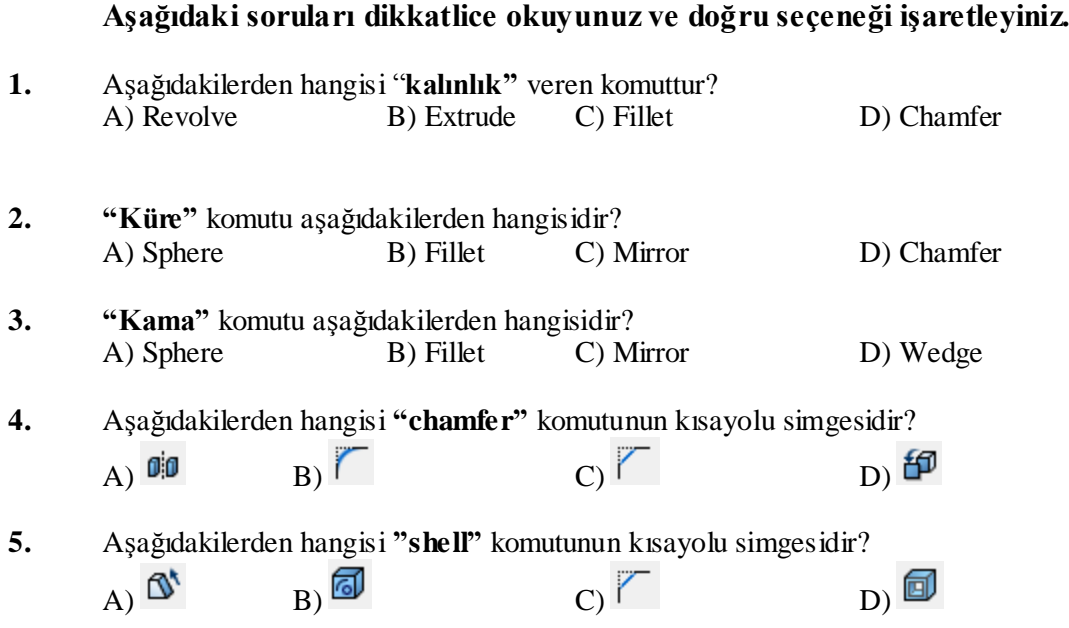

#### **DEĞERLENDİRME**

Cevaplarınızı cevap anahtarıyla karşılaştırınız. Yanlış cevap verdiğiniz ya da cevap verirken tereddüt ettiğiniz sorularla ilgili konuları faaliyete geri dönerek tekrarlayınız. Cevaplarınızın tümü doğru ise bir sonraki modüle geçmek için öğretmeninize başvurunuz.

## **CEVAP ANAHTARLARI**

## <span id="page-66-0"></span>**ÖĞRENME FAALİYETİ-1 CEVAP ANAHTARI**

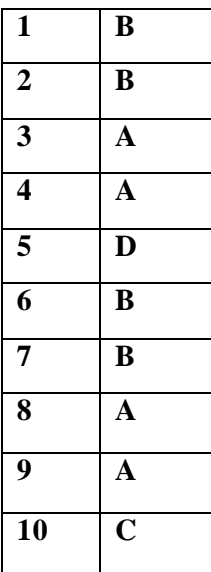

## **ÖĞRENME FAALİYETİ-2 CEVAP ANAHTARI**

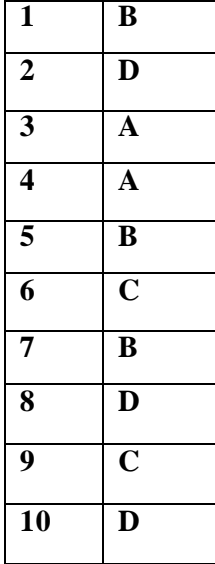

## **MODÜL DEĞERLENDİRME CEVAP ANAHTARI**

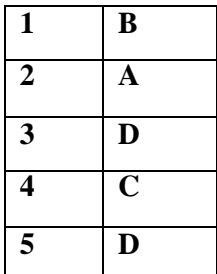

## **KAYNAKÇA**

- <span id="page-68-0"></span>GÖK Kadir, AutoCAD 2010, İstanbul, 2011.
- EKEBAŞ Ahmet Nejat, Autocad 2004, Ankara, 2005.
- BOSTANCIOĞLU Barış, Autocad 2007 2D/3D Tasarım, Ankara, 2006.